# **Mise En Réseau Ethernet**

# Guide d'installation et d'utilisation

531906-4FR\_A

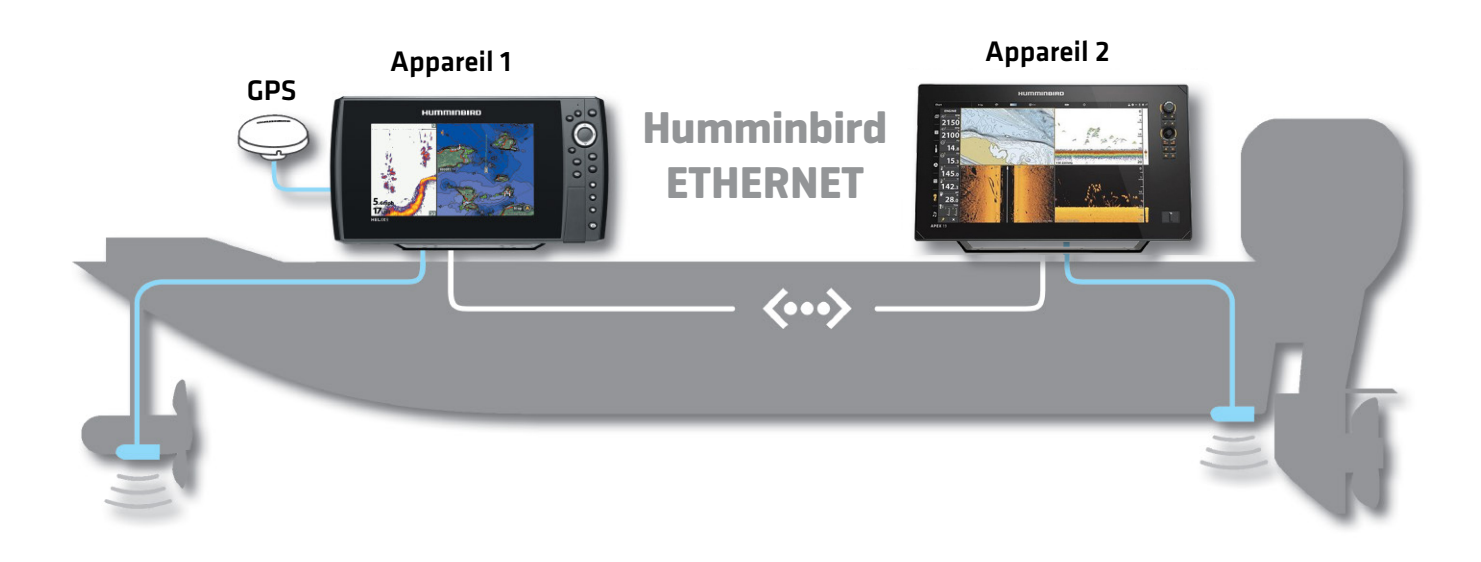

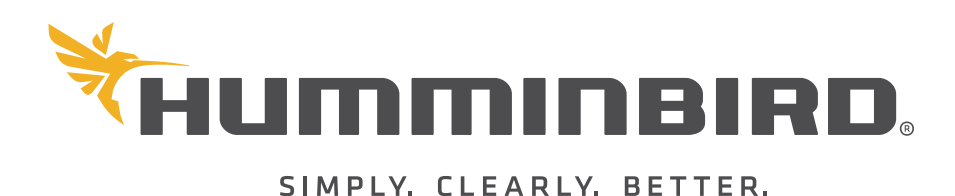

# **Merci !**

Merci d'avoir choisi Humminbird, le chef de file dans le secteur des systèmes électroniquesmarins. Humminbird a bâti sa réputation en créant et en fabriquant des équipements marins de haute qualité et très fiables. Votre appareil Humminbird a été conçu pour pouvoir être utilisé sans problèmes, quelles que soient les conditions, même dans les milieux marins les plus hostiles. Nous vous invitons à lire attentivement ce guide et d'utilisation afin de profiter pleinement de toutes les fonctions et applications de votre produit Humminbird.

Contactez le support technique Humminbird via notre centre d'assistance à l'adresse https://humminbird-help.johnsonoutdoors. com/hc/en-us.

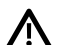

**AVERTISSEMENT !** Votre appareil ne devrait en aucun cas être utilisé comme instrument de navigation afin de prévenir les collisions, l'échouage, les dommages au bateau ou les blessures aux passagers. Lorsque le bateau est enmouvement, la profondeur de l'eau peut varier trop rapidement pour vous laisser le temps de réagir. Avancez toujours très lentement si vous soupçonnez la présence de bas-fonds ou d'obstacles submergés.

**AVERTISSEMENT !** La carte électronique de votre appareil **Humminbird est une aide à la navigation, conçue pour faciliter** l'utilisation des cartes marines officielles autorisées, et non pour remplacer celles-ci. Seuls les cartes marines et les avis officiels destinés aux marins contiennent toutes les informations réelles nécessaires pour une navigation sécuritaire, et la responsabilité incombe au capitaine de les utiliser avec prudence.

**AVERTISSEMENT !** Humminbird réfute toute responsabilité en cas de perte de fichiers de données (points de cheminement, routes, itinéraires, groupes, enregistrements, etc.) pouvant être causée par des dommages directs et indirects au niveau du logiciel ou des composants physiques de l'appareil. N'oubliez pas de périodiquement réaliser des copies de sécurité des fichiers de votre détecteur de poisson. Les fichiers de données doivent également être enregistrés sur votre ordinateur avant de rétablir les paramètres par défaut de l'appareil ou de mettre à jour le logiciel. Consultez notre site Web à **humminbird.johnsonoutdoors.com** pour télécharger le manuel d'utilisation de votre détecteur de poisson.

**AVERTISSEMENT !** La réparation et le démontage de cet appareil électronique doivent être effectués uniquement par un personnel d'entretien autorisé. Toute modification du numéro de série ou réparation par un personnel non autorisé entraînera l'annulation de la garantie.

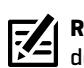

**REMARQUE :** Certaines fonctions traitées dans ce manuel demandent un achat à part alors que d'autres ne sont offertes que pour les modèles internationaux. Tous les efforts ont été déployés pour identifier clairement ces fonctions. Lisez bien le guide afin de comprendre toutes les capacités de votre modèle.

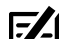

 **REMARQUE :** L'accessoire Ethernet est compatible avec plusieurs modèles Humminbird, et tous les efforts ont été déployés pour indiquer les différences entre les modèles et les fonctions dans ce manuel. Même si les illustrations de ce manuel ne représentent pas exactement l'écran de votre appareil, votre modèle fonctionne de façon similaire.

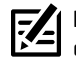

**REMARQUE :** Pour l'achat d'accessoires ou de tout autre équipement en vue de configurer votre tête de commande, allez à **humminbird.johnsonoutdoors.com** ou contactez le support technique Humminbird via notre centre d'assistance à l'adresse **https://humminbird-help.johnsonoutdoors.com/hc/en-us**.

**74** 

**REMARQUE :** Les procédures et les fonctionnalités décrites dans ce manuel sont susceptibles d'être modifiées à tout moment sans préavis. Ce manuel a été rédigé en anglais et a été traduit dans d'autres langues. Humminbird n'est pas responsable de la traduction inexacte ou des légères anomalies susceptibles d'être rencontrées dans les différents documents.

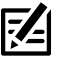

 **REMARQUE :** Les caractéristiques et spécifications peuvent être modifiées sans préavis.

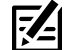

 **REMARQUE :** Humminbird vérifie la portée en profondeur maximale spécifiée dans des conditions d'eau salée. Le rendement en profondeur peut toutefois varier en fonction de la façon dont le transducteur a été installé, du type d'eau, des couches thermiques ainsi que de la composition et de l'inclinaison du fond sous-marin.

**DÉCLARATION DE CONFORMITÉ AVEC L'ENVIRONNEMENT :** Johnson Outdoors Marine Electronics, Inc. entend agir en de façon responsable, et respecter la réglementation environnementales connues et applicables et la politique de bon voisinage des communautés où elle fabrique et vend ses produits.

**DIRECTIVE DEEE** : ELa directive EU 2002/96/CE sur les « déchets d'équipements électriques et électroniques (DEEE) » concerne la plupart des distributeurs, vendeurs et fabricants d'équipements électroniques grand public dans l'Union européenne. La directive DEEE requiert que le producteur d'équipements électroniques grand public prenne en charge la gestion des déchets de leurs produits et mettent en oeuvre leur élimination en respectant l'environnement, pendant le cycle de vie du produit.

Il est possible que la conformité à la directive DEEE ne soit pas requise sur le site pour les équipements électriques et électroniques (EEE), ou pour les équipements EEE conçus et destinés à des installations temporaires ou fixes sur les véhicules de transport tels que les automobiles, les aéronefs ou les bateaux. Dans certains pays membres de l'Union européenne, ces véhicules n'entrent pas dans le domaine d'application de la directive, et les EEE pour ces applications peuvent être considérés exclus de la conformité à la directive WEEE.

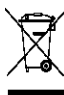

Ce symbole (poubelle DEEE) figurant sur le produit indique qu'il ne doit pas être mis au rebut avec les autres déchets ménagers. Il doit être éliminé et recueilli pour le recyclage et la récupération des équipements EEE à mettre au rebut. Johnson Outdoors Marine Electronics, Inc. marque tous les produits EEE conformément à la directive DEEE. Notre but est de respecter les directives sur la collecte, le traitement, la récupération et la mise au rebut de ces produits en respectant l'environnement ; ces exigences varient toutefois d'un état membre à l'autre de l'Union européenne. Pour obtenir d'autres renseignements sur les sites d'élimination des déchets d'équipements en vue de leur recyclage et de leur récupération et/ou sur les

exigences des états membres de l'Union européenne, renseignez-vous auprès du distributeur ou du lieu d'achat de votre produit.

**DIRECTIVE ROHS :** Les produits conçus pour servir d'installation fixe ou faire partie d'un système dans un bateau peuvent être considérés comme hors du champ d'application de la Directive 2002/95/CE du Parlement européen et du Conseil du 27 janvier 2003 relative à la limitation de l'utilisation de certaines substances dangereuses dans les équipements électriques et électroniques.

# **Table des matiéres**

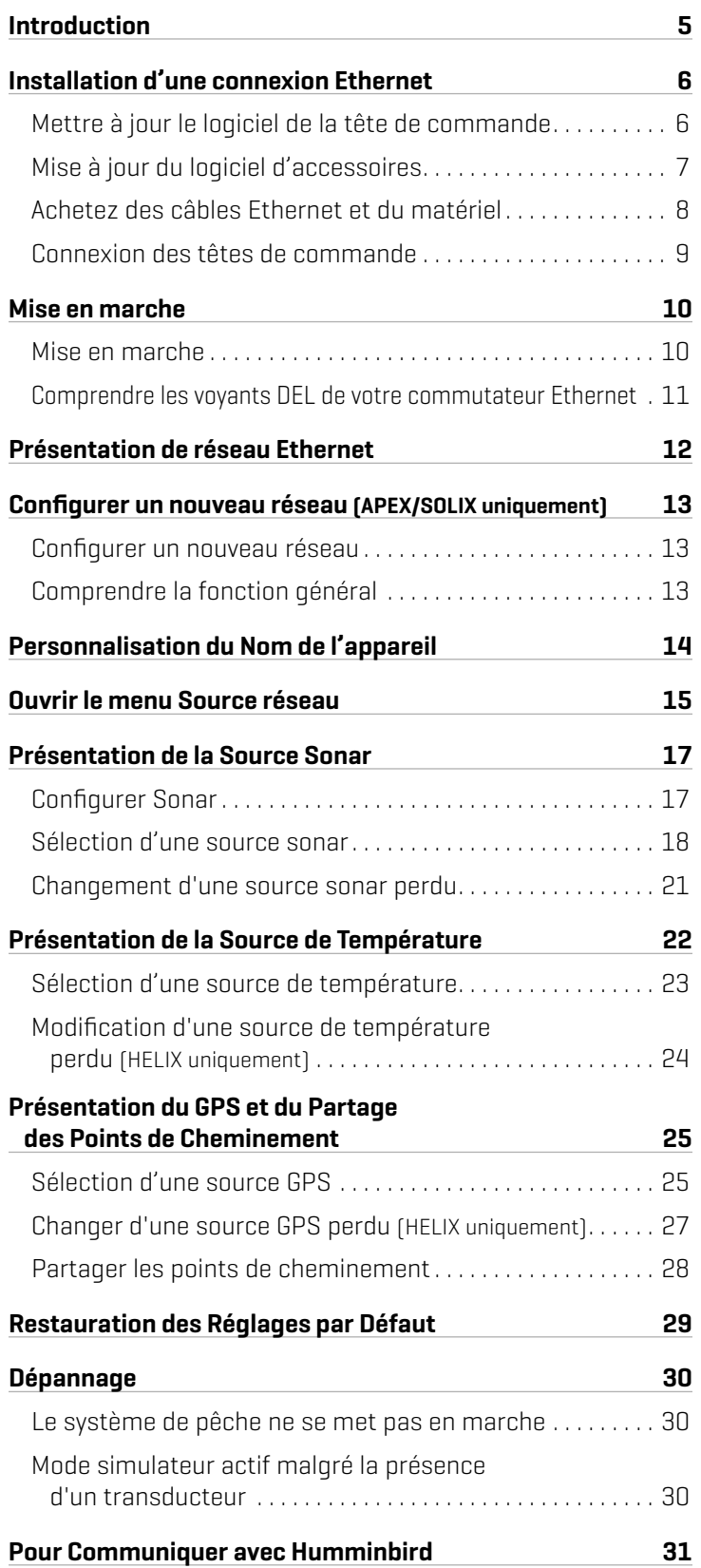

### **Introduction**

Si votre tête de commande Humminbird dispose d'un connecteur Ethernet intégré, l'appareil peut être relié au réseau Ethernet. Lorsque vous connectez les appareils ensemble, les données sont partagées entre ces deux appareils. YVous pouvez utiliser un commutateur Ethernet pour relier plusieurs têtes de commande Humminbird, partager des transducteurs et plus encore.

Ce guide vous aidera à exécuter les opérations de configuration réseau suivantes :

- 1. Connecter deux appareils Humminbird ou plus ensemble
- 2. Mise en marche
- 3. Personnaliser votre réseau Ethernet Humminbird
- 4. Partager les points de cheminement

Les alarmes, la navigation, les données du sonar et le système de menus dépendent tous des paramètres du réseau Ethernet. Nous vous conseillons de lire ce guide dans son intégralité afin de bien comprendre l'ensemble de fonctionnalités de votre réseau Ethernet Humminbird.

### **Installation d'une connexion ethernet**

Avant de commencer, notez que l'installation du réseau Ethernet exiqe que vous effectuiez les actions suivantes :

- Mettez à jour le logiciel : Il se peut que votre modèle requière une mise à jour logicielle pour activer la connexion Ethernet.
- Achetez des câbles de connexion Ethernet (vendus séparément) : La configuration de votre réseau et la forme de votre port Ethernet détermineront le type de câble de connexion Humminbird dont vous aurez besoin.
- Installez les têtes de commande et les sources (GPS, transducteurs, accessoires de vitesse/température, etc.) de votre système de pêche. Consultez les guides d'installation de l'équipement pour en savoir plus.

### **Mettre à jour le logiciel de la tête de commande**

Il est important d'installer la dernière mise à jour logicielle sur votre tête de commande pour activer les fonctions réseau. Vous trouverez la version requise du logiciel pour votre modèle de tête de commande :

- Série APEX/SOLIX : 4.180 ou plus récente
- Série HELIX : 2.890 ou plus récente

#### Mise à jour du logiciel de la tête de commande avec une carte SD

Vous aurez besoin d'une carte SD ou microSD (selon le modèle de tête de commande).

**AVERTISSEMENT !** Humminbird réfute toute responsabilité en cas de perte de fichiers de données (points de cheminement, routes, itinéraires, groupes, captures, enregistrements, etc.) pouvant être causée par des dommages directs et indirects liés au logiciel ou aux composants physiques de l'appareil. Il est important de sauvegarder régulièrement les fichiers de données de votre tête de commande. Consultez votre Manuel d'utilisation de la tête de commande.

- 1. Avant que le logiciel de votre tête de commande ne soit mis à jour, ou que ses paramètres par défaut ne soient restaurés, copiez les captures d'écran de votre écran (APEX/SOLIX seulment) et exportez les donnés de navigation sur une carte SD ou microSD. Consultez votre Manuel d'utilisation de la tête de commande.
- 2. Insérez une carte SD ou microSD dans le logement de carte de l'ordinateur. Si la carte contient des versions antérieures du logiciel, supprimez-les.
- 3. Rendez-vous sur humminbird.johnsonoutdoors.com et cliquez sur Assistance > Mises à jour loqicielles.
- 4. Cliquez sur les séries et le modèle de votre tête de commande. Si une question sur votre réseau vous est posée, sélectionnez la réponse appropriée. La mise à jour logicielle disponible est indiquée comme téléchargement au bas de la page.
	- Lisez les notes et les instructions, puis sélectionnez Télécharger. Votre téléchargement commencera automatiquement.
	- Ouvrez le dossier de téléchargements de votre ordinateur et confirmez que le nom du fichier logiciel correspond au modèle de votre tête de commande.
	- Si le fichier logiciel est un dossier compressé, vous pouvez extraire tous les fichiers.
	- Déplacez le fichier logiciel ou les fichiers extraits du dossier de téléchargement vers la carte SD ou microSD.
- 5. Répétez l'étape 4 pour télécharger les mises à jour logicielles publiées pour chaque produit.
- 6. Mise en marche la tête de commande. Sélectionnez Démarrer en mode normal.
- 7. Insérez la carte microSD ou SD avec le fichier logiciel mis à jour dans la fente SD de votre tête de commande.
- 8. Suivez les instructions à l'écran pour mettre à jour le logiciel de la tête de commande.
- 9. Lorsque la mise à jour du logiciel est terminée, retirez la carte microSD ou SD de la fente pour carte de contrôle.
- 10. Redémarrer : Si vous n'avez pas d'autres mises à jour logicielles à installer, éteignez la tête de commande et redémarrez-la.

### Mise à jour du logiciel avec l'application One-Boat Network

Vous pouvez utiliser l'application One-Boat Network pour télécharger et envoyer des mises à jour logicielles directement sur votre tête de commande ou accessoire Humminbird.

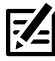

**REMARQUE :** Il est important d'installer la dernière mise à jour logicielle sur votre tête de commande pour activer activer toutes les fonctionnalités One-Boat Network. Pour la dernière mise à jour logicielle, visitez notre site Web à **humminbird. johnsonoutdoors.com**.

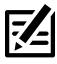

**REMARQUE :** Vous devez d'abord télécharger l'application One-Boat Network et coupler votre appareil mobile à votre tête de commande. Voir le *Manuel de l'utilisateur One-Boat Network* pour plus d'informations.

- 1. Ouvrez l'application One-Boat Network sur votre appareil mobile.
- 2. Appuyez sur Réseaux + Mises à jour.
- 3. Appuyez sur Télécharger la mise à jour à côté de l'appareil Humminbird que vous souhaitez mettre à jour. La progression du téléchargement est affichée à l'écran.

Vous pouvez également appuyer sur l'icône Plus d'options (...) à côté de l'appareil que vous souhaitez mettre à jour, puis appuyer sur Télécharger la mise à jour.

**REMARQUE :** Le téléchargement de votre mise à jour peut prendre plusieurs minutes. Vous pouvez fermer l'application pendant que vous<br>Le pattendez le fin du téléchargement attendez la fin du téléchargement.

4. Appuyez sur Transférer le logiciel à côté de l'appareil sélectionné une fois le téléchargement terminé.

Vous pouvez également appuyer à nouveau sur l'icône Plus d'options (...), puis appuyer sur Transférer le logiciel ou Supprimer le logiciel.

- 5. Confirmez le temps de transfert estimé.
- 6. Appuyez sur le bouton radial pour sélectionner où télécharger la mise à jour du logiciel (stockage interne, emplacement de carte 1 ou emplacement de carte 2).

### **REMARQUE :** Vous ne pouvez pas télécharger les mises à jour logicielles sur une carte SD ou microSD avec des cartes LakeMaster ou CoastMaster sauvegardés.

7. Appuyez sur Commencer le transfert (Apple iOS) ou Transfert (Google Android).

La progression du téléversement est affichée sous l'unité sélectionnée dans l'application One-Boat Network et dans la vue État du système du tête de commande.

8. Suivez les instructions à l'écran du tête de commande pour terminer l'installation du logiciel.

### **Mise à jour du logiciel accessoire**

Si vous avez d'autres équipements connectés au réseau, faites la mise à jour individuelle de chaque produit. Consultez le manuel d'utilisation de l'accessoire pour connaître les instructions.

#### Mise à jour du logiciel accessoire avec une carte SD

Vous aurez besoin d'une carte SD ou microSD (selon le modèle de tête de commande).

- 1. IInsérez une carte SD ou microSD vierge dans la fente pour carte d'ordinateur. Si la carte contient des versions antérieures du logiciel, supprimez-les.
- 2. Rendez-vous sur humminbird.johnsonoutdoors.com et cliquez sur Assistance > Mises à jour logicielles.
- 3. Faites défiler jusqu'à Accessoires et Cartographie. Cliquez sur votre accessoire. Les mises à jour logicielles disponibles sont répertoriés comme téléchargements au bas de la page.
	- Lisez les notes et les instructions, puis sélectionnez Télécharger. Votre téléchargement commencera automatiquement.
	- Ouvrez le dossier de téléchargements de votre ordinateur et confirmez que le nom du fichier logiciel correspond au modèle de votre tête de commande.
	- Si le fichier logiciel est un dossier compressé, vous pouvez extraire tous les fichiers.
	- Déplacez le fichier logiciel ou les fichiers extraits du dossier de téléchargement vers la carte SD ou microSD.
- 4. Mise en marche la tête de commande. Sélectionnez Démarrer en mode normal.
- 5. Confirmez que votre accessoire est détecté par votre cap de commande.
- 6. Insérez la carte microSD ou SD avec le fichier logiciel mis à jour dans la fente SD de votre tête de commande.
- 7. APEX/SOLIX : Sélectionner l'outil Fichiers. À partir de l'onglet Mise à jour logicielle, faire défiler jusqu'à MEGA Live sur la liste des Accessoires. Confirmer que la version de logiciel la plus récente est sélectionnée dans la liste et sélectionner Installer maintenant.

HELIX : Le logiciel sera automatiquement détecté. La mise à jour de la tête de commande peut prendre plusieurs minutes et vous perdrez brièvement les retours du sondeur à la fin de la mise à jour. La tête de commande affichera une boîte de dialogue pour indiquer que la mise à jour est en cours.

- 8. Lorsque la mise à jour du logiciel est terminée, retirez la carte microSD ou SD de la fente pour carte de contrôle.
- 9. Redémarrage : Si vous n'avez pas d'autres mises à jour logicielles à installer, éteignez la tête de commande et redémarrez-la.

#### Mettre à jour le logiciel accessoire avec l'application One-Boat Network

- 1. Ouvrez l'application One-Boat Network sur votre appareil mobile.
- 2. Appuyez sur Réseaux + Mises à jour.
- 3. Appuyez sur Télécharger la mise à jour à côté de l'appareil que vous souhaitez mettre à jour. La progression du téléchargement s'affiche à l'écran.
- 4. Appuyez sur Transférer le logiciel à côté de l'appareil sélectionné une fois le téléchargement terminé. L'appareil s'allumera une fois terminé.

#### **Achetez des câbles Ethernet et du matériel**

La forme des ports Ethernet détermine le ou les câbles que vous devez acheter pour la connexion directe d'une tête de commande à l'autre. Utilisez le tableau ci-dessous pour déterminer les câbles dont vous avez besoin.

Pour mettre en réseau plus de deux têtes de commande, vous devrez acheter le commutateur Ethernet Humminbird AS ETH 5PGL. Pour chaque tête de commande APEX ou SOLIX que vous voulez connecter au commutateur, vous aurez besoin d'un câble AS EC [longueur]E. Pour chaque tête de commande HELIX que vous voulez connecter au commutateur, vous aurez besoin d'un câble AS EC [longueur]E et d'un câble 1 AS EC QDE.

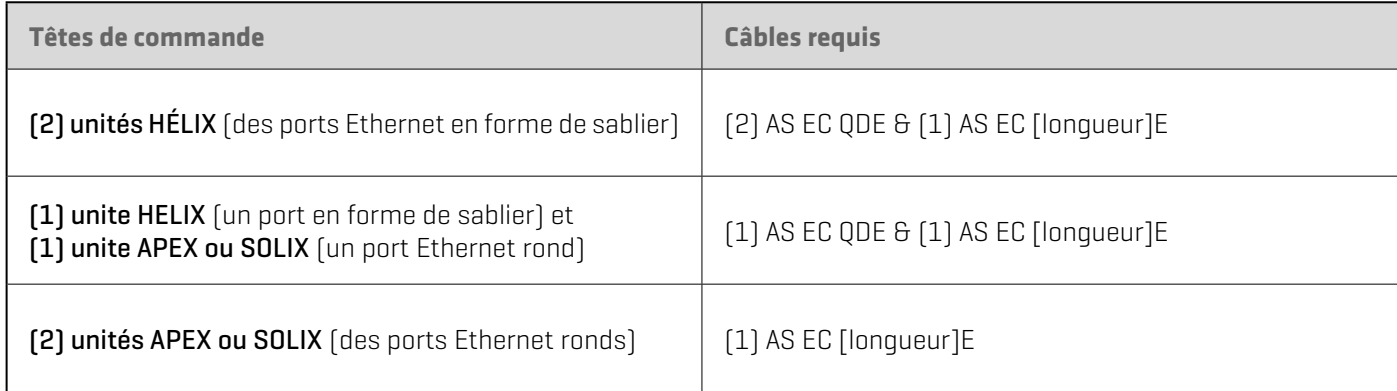

**REMARQUE :** Le câble **AS EC [longueur]E** est disponible en plusieurs longueurs. Pour acheter des câbles Ethernet et des câbles de rallonge, visitez notre site Web à **humminbird.johnsonoutdoors.com**.

 **REMARQUE :** Un commutateur 5PGL est compatible avec les têtes de commande HELIX G3N et G4N, et toutes les têtes de commande SOLIX et APEX. Un réseau de commutateurs 5PGL et de têtes de commande compatibles uniquement peut contenir 4 commutateurs Ethernet et plus, 5 têtes de commande Humminbird et plus, et un accessoire de chaque type. Les réseaux qui comprennent au moins un commutateur 5PXG ne peuvent prendre en charge que trois commutateurs Ethernet et quatre têtes de commande Humminbird.

 **REMARQUE :** Pour qu'un commutateur 5PGL et un commutateur 5PXG soient compatibles sur le même réseau, toutes les têtes de commande sur le réseau doivent être compatibles avec les commutateurs 5PGL. Les têtes de commande non CHIRP ne sont pas compatibles avec un réseau contenant un commutateur 5PGL.

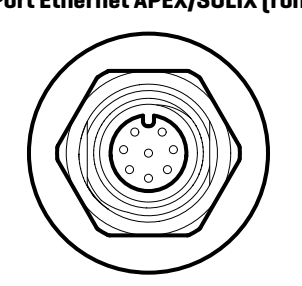

**Port Ethernet APEX/SOLIX (rond) Port Ethernet HELIX (en forme de sablier)**

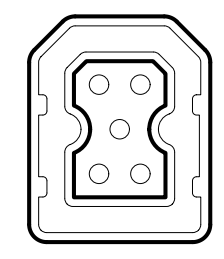

#### **Connexion des têtes de commande**

- 1. Assurez-vous que les têtes de commande sont bien éteintes.
- 2. Consultez les illustrations aux pages précédentes. Trouvez vos modèles de tête de commande et localisez le port Ethernet sur chacune d'elle.
- 3. Raccordez le(s) câble(s) Ethernet ensemble et acheminez-le(s) vers chaque tête de commande. Raccordez le(s) câble(s) Ethernet à chaque port Ethernet, en tenant compte de ce qui suit :
	- Les connecteurs sont clavetés afin d'éviter une mauvaise installation; assurez-vous donc de ne pas forcer lorsque vous les enfichez dans le port.
	- Sur les connecteurs de câbles ronds, serrez l'écrou à la main pour sécuriser la connexion.
	- Pour les appareils APEX et SOLIX, on peut connecter le câble Ethernet directement à la tête de commande. Pour les appareils HELIX, on peut connecter le câble à l'appareil par l'intermédiaire d'un collecteur de câbles ou d'un chemin de câbles. Consultez le guide d'installation des têtes de commande pour en savoir plus.

**MISE EN GARDE !** Ne montez PAS les câbles dans un endroit où les connecteurs pourraient être submergés. Si les câbles sont installés dans une zone où des éclaboussures sont possibles, il est préférable d'appliquer de la graisse diélectrique sur l'intérieur des connecteurs pour éviter la corrosion. Vous pouvez acheter la graisse diélectrique séparément dans une quincaillerie ou un magasin d'équipement automobile.

**Plateau de Câblage (HELIX 8, 9, 10, 12, 15)**

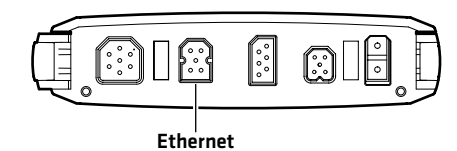

**Branchement du plateau de câblage à la tête de commande (HELIX 8, 9, 10, 12, 15)**

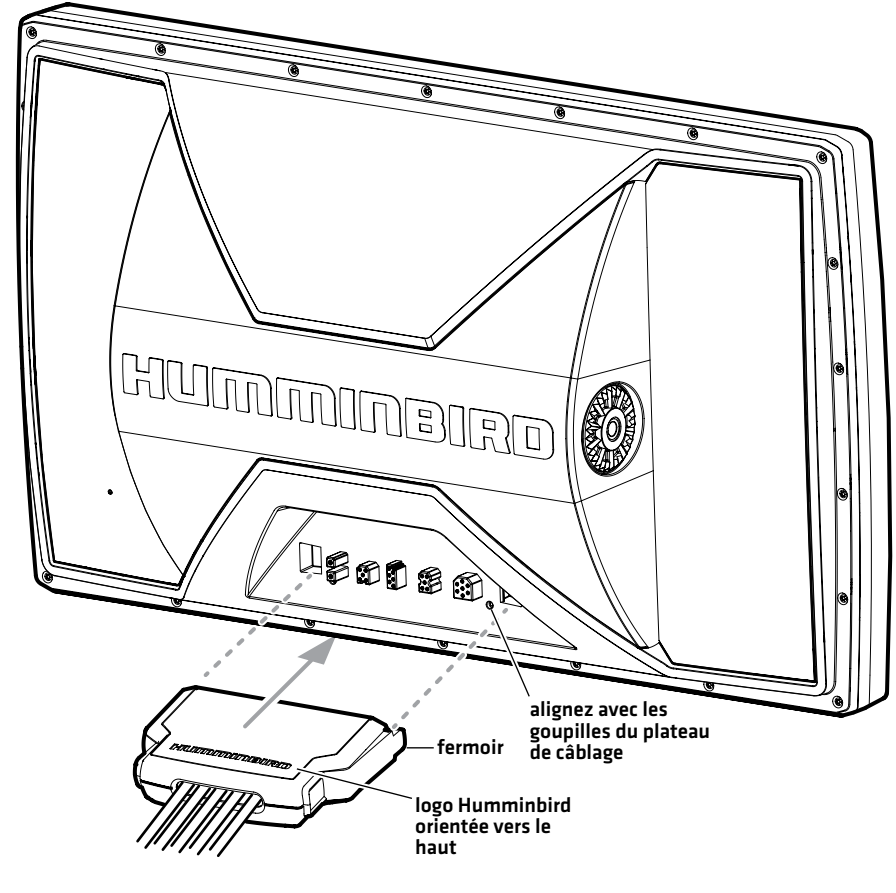

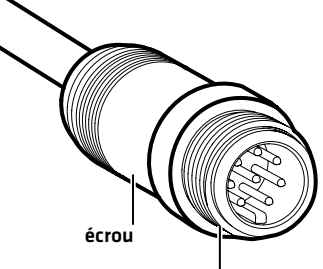

Les connecteurs sont clavetés pour prévenir une installation inversée.

<sup>9</sup> Installation d'une connexion Ethernet

### **Mise en marche**

Le processus de mise en marche du réseau Ethernet, une fois son installation terminée, est identique à celui d'une tête de commande. Néanmoins, les connexions de votre transducteur détermineront comment la tête de commande démarre en mode de fonctionnement normal.

Les alarmes, la navigation, les données du sonar et le système de menus dépendent tous des paramètres du réseau Ethernet. Nous vous conseillons de lire ce guide dans son intégralité afin de bien comprendre l'ensemble de fonctionnalités de votre réseau Ethernet Humminbird.

### **Mise en marche**

- 1. Appuyez sur la touche  $\bigcirc$  Mise en marche (POWER).
- 2. Lorsque vous mettre la tête de commande en marche, il va commencer le mode de fonctionnement Normal automatiquement si elle détecte un transducteur fonctionnel.
	- Si aucun transducteur n'est branché à la tête de commande, mais qu'un autre transducteur est connecté au réseau, appuyez sur la touche MENU lorsque l'écran Titre s'affiche. Sélectionnez Normal dans le menu de démarrage. (Cette étape est uniquement requise pour la configuration initiale ou après le rétablissement des réglages par défaut sur l'appareil.)
	- ∆ Si vous êtes invité à sélectionner une source de sonar au démarrage, consultez la section *Sélection d'une source sonar*  pour en savoir plus.
- 3. Répétez les étapes 1 et 2 jusqu'à ce que toutes les têtes de commande du réseau soient mises en marche.

### **Comprendre les voyants DEL de votre commutateur Ethernet**

Si votre réseau Ethernet comprend un ou plusieurs commutateurs Ethernet AS ETH 5PGL, utilisez le tableau ci-dessous pour comprendre les voyants DEL.

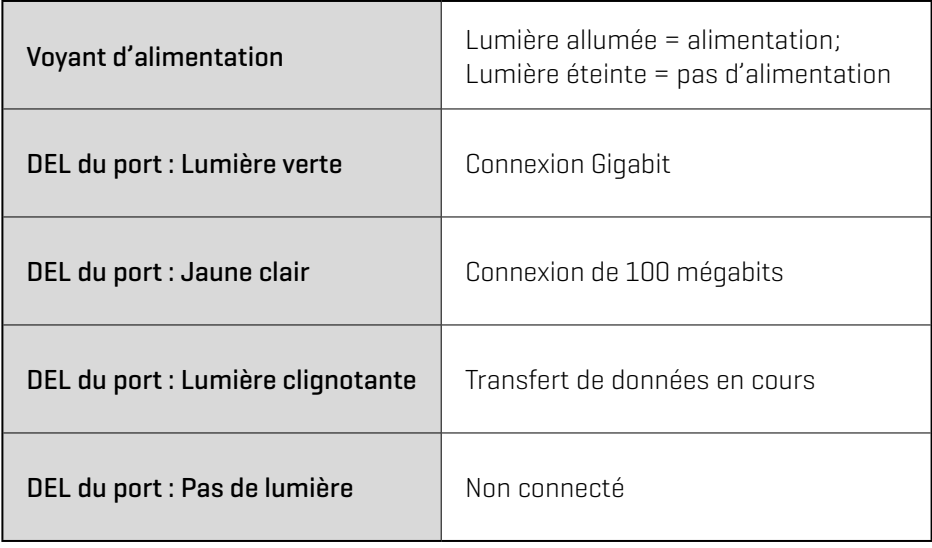

#### **Voyants DEL du commutateur Ethernet 5PGL**

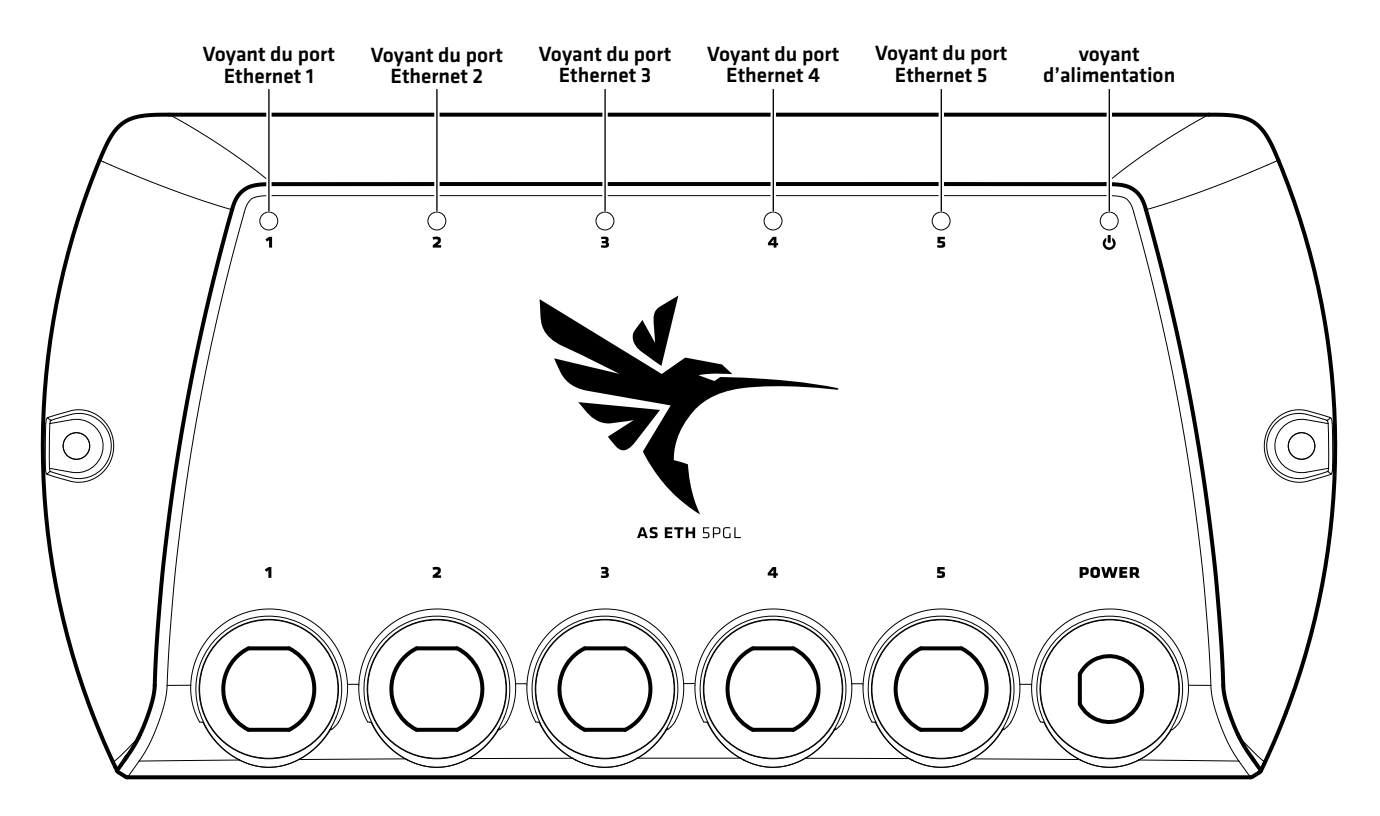

# **Présentation de réseau Ethernet**

Lorsque le réseau Humminbird est installé, chaque tête de commande peut sélectionner automatiquement certaines sources principales (transducteur, température et GPS) en fonction de l'équipement connecté à cette tête de commande, mais vous pouvez choisir n'importe quelle source compatible sur le réseau.

Par exemple, si plus d'un récepteur GPS est installé sur le réseau, qu'il soit interne ou externe, vous pouvez sélectionner un récepteur GPS comme source partagée pour toutes les têtes de commande sur le réseau.

Local : La source est connectée directement à la tête de commande et elle communique les données à celle-ci uniquement.

Partagé : La source est configurée pour transmettre des données aux deux têtes de commande du réseau de sorte qu'elles partagent les mêmes données.

Il est important de noter que lorsqu'une source est partagée sur le réseau, les données de celle-ci seront synchronisées entre les appareils. Le système de menus et la rotation des affichages seront modifiés afin de correspondre aux fonctionnalités de la source partagée. Consultez chaque section afférant aux sources afin de comprendre comment une source partagée influera sur votre tête de commande.

**REMARQUE :** Les réseaux Ethernet ne contenant que des commutateurs 5PXG peuvent prendre en charge des têtes de commande non CHIRP. Si un appareil n'a pas de capacités CHIRP, il ne pourra pas utiliser les sources connectées à une tête de commande CHIRP (à moins que le mode CHIRP ne soit désactivé). Un appareil CHIRP peut utiliser les sources de toute autre tête de commande sur le réseau. Voir la section *Présentation De La Source Sonar : Configurer Sonar* pour plus de détails.

#### **Exemple de configuration d'un réseau**

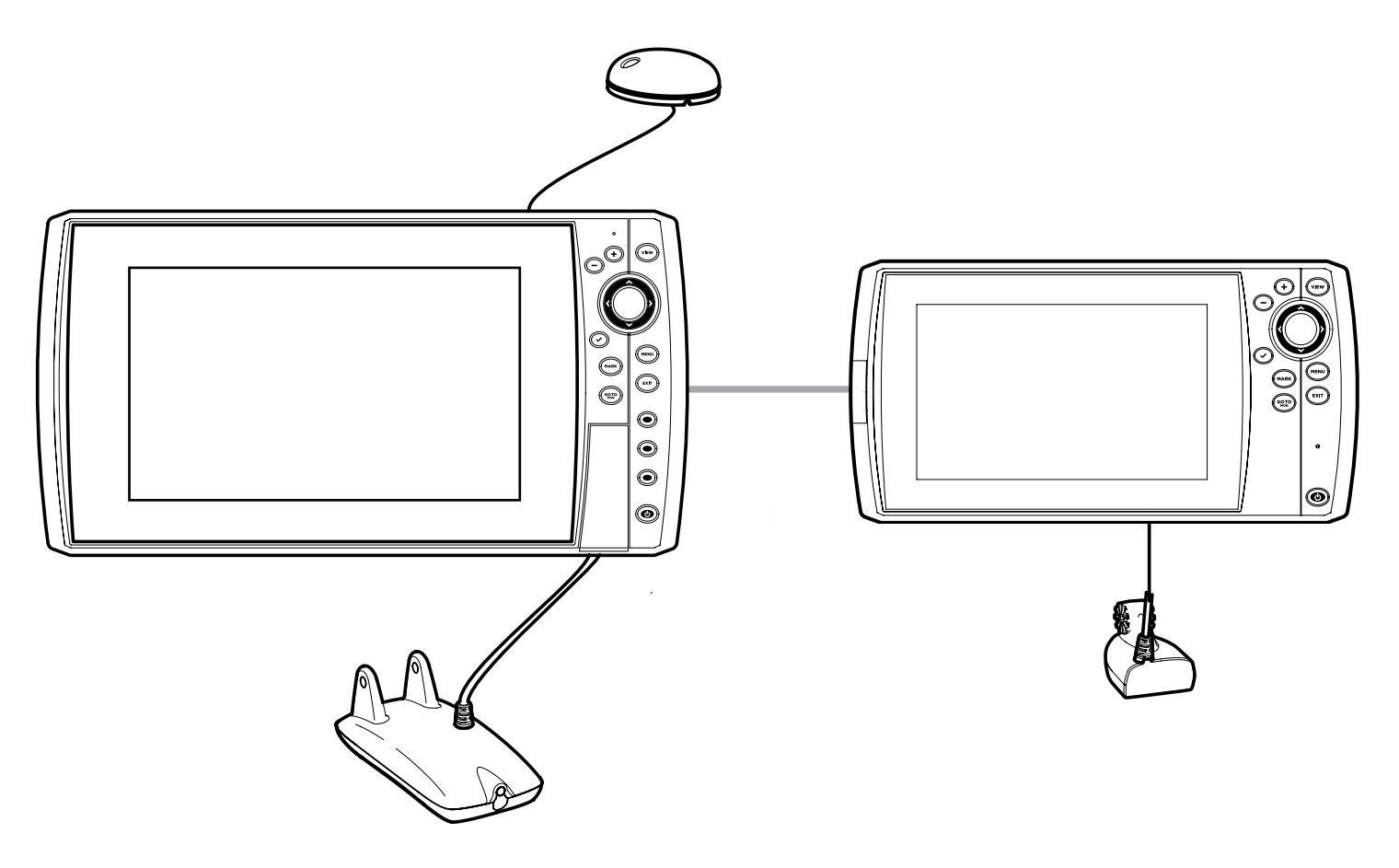

### **Configurer un nouveau réseau (APEX/SOLIX uniquement)**

Suivez les instructions de la présente section si plusieurs têtes de commande APEX ou SOLIX sont connectées au réseau.

#### **Configurer un nouveau réseau**

#### Préparation

1. Confirmez que toutes les têtes de commande et tout le matériel du réseau sont alimentés et connectés. Examinez la barre d'état dans le coin supérieur droit de l'écran pour confirmer l'état de votre réseau :

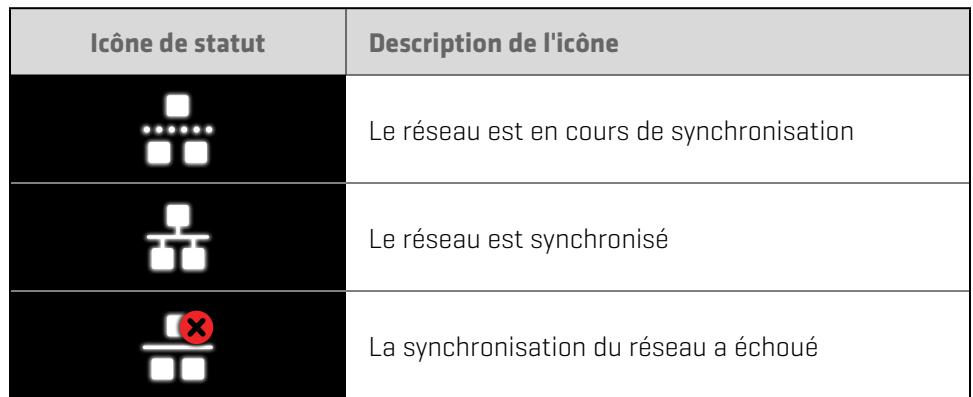

- 2. Général : si vous souhaitez conserver certains paramètres sur une tête de commande, sans les partager à toutes les têtes de commande, prenez soin de désactiver le menu Général sur ce paramètre (voir la section *Comprendre la fonction général*).
- 3. Données de navigation : les données de navigation seront synchronisées. Pour exporter des données de navigation depuis une tête de commande et les enregistrer, exportez les données vers une carte SD. Consultez le manuel d'utilisation de votre tête de commande pour plus de détails.
- 4. Exporter les paramètres de menu : lorsque des têtes de commande sont synchronisées vers un appareil principal, leurs paramètres de menu sont modifiés pour correspondre à l'appareil principal. Pour enregistrer des paramètres de menu depuis une tête de commande à distance sélectionnée, exportez les paramètres de menu vers une carte SD. Consultez le manuel d'utilisation de votre tête de commande pour plus de détails.

### **Comprendre la fonction général**

Lorsque vous configurez un nouveau réseau, les têtes de commande sont synchronisées. Les réglages comme les alarmes, sources cartographiques, affichages préférés, préférences, superpositions, sources sonar et sources GPS sont partagés sur les têtes de commande.

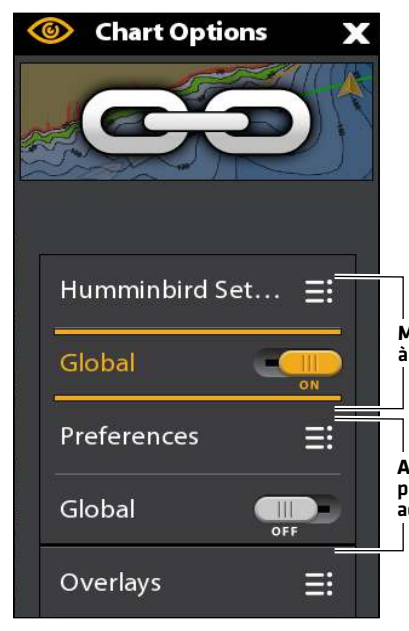

Plusieurs réglages de menu incluent le bouton marche/arrêt général. Lorsque Général est activé, le réglage du menu sélectionné sur la tête de commande est partagé avec les autres têtes de commande sur le réseau.

Lorsque Général est désactivé, le réglage du menu sélectionné ne sera disponible que sur la tête de commande sélectionnée.

**Marche Général :** Les modifications apportées aux préférences cartographiques sont partagées à travers les têtes de commande figurant sur le réseau du fait que Général est activé.

**Arrêt Général :** Les modifications apportées aux préférences cartographiques ne sont PAS partagées à travers les têtes de commande figurant sur le réseau du fait que Général n'est pas activé. Les modifications ne s'afficheront que sur la tête de commande sélectionnée head.

### **Personnalisation du nom de l'appareil**

Un nom d'unité est attribué à chaque tête de commande. Suivez les instructions suivantes pour modifier le nom de l'appareil de manière à plus aisément identifier chaque appareil du réseau.

#### **Personnalisation du nom de l'appareil**

#### **Série APEX/SOLIX Série HELIX**

- 1. Appuyez sur la touche ACCUEIL.
- 2. Sélectionnez Réglages > Réseau > Information système > Renommer l'appareil.
- 3. Changez le nom de la tête de commande à l'aide du clavier à l'écran.
- 4. Sélectionnez Sauvegarder pour enregistrer le nouveau nom.

- 1. Menu principal : Appuyez deux fois sur la touche MENU.
- 2. Sélectionnez l'onglet Réseau.
- 3. Sélectionnez le Nom de l'appareil et appuyez sur la touche curseur de DROITE.
- 4. Utilisez la touche de commande du curseur pour modifier le nom.
- 5. Appuyez sur la touche VÉRIFIER pour enregistrer le nouveau nom.

#### **Modification du nom de l'appareil (APEX/SOLIX) Modification du nom de l'appareil (HELIX)**

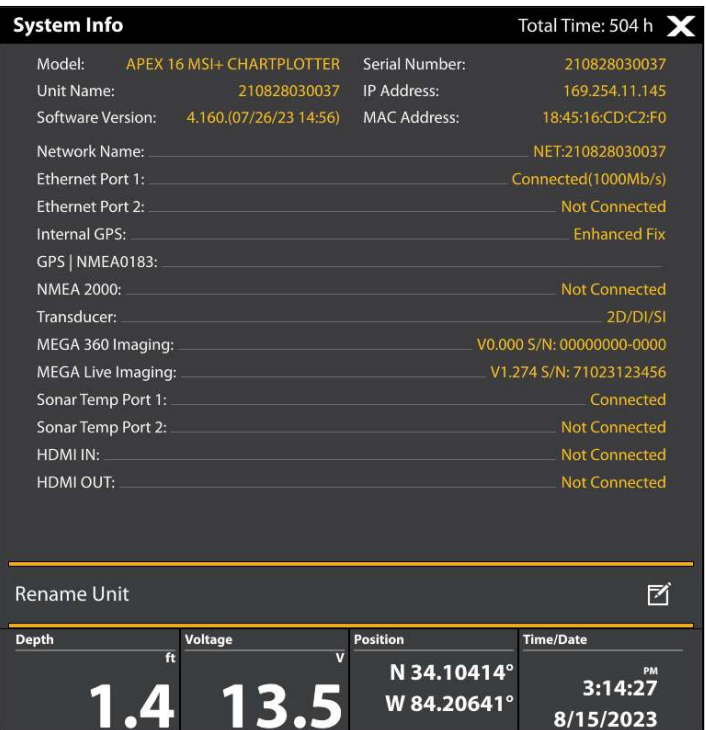

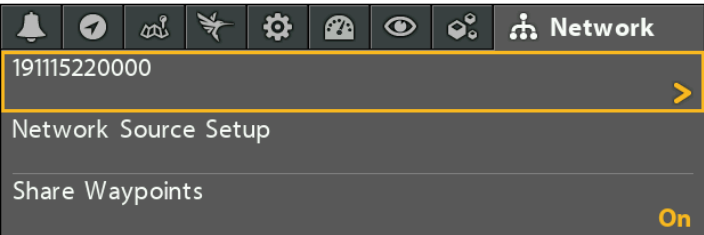

# **Ouvrir le menu source réseau**

Le menu Sources de données réseau (APEX/SOLIX) et le menu Configuration de la source réseau (HELIX) affichent toutes les sources connectées au réseau. Les sources peuvent être partagées sur le réseau ou fonctionner localement avec leur tête de commande connectée.

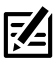

 **REMARQUE :** Sur les têtes de commande APEX/SOLIX, la source sonar est affichée dans un menu séparé. Pour voir les sources sonar, appuyez sur la touche ACCUEIL, puis sélectionnez Réglages > Sonar CHIRP > Source sonar (voir la section *Sélection d'une source sonar*  pour plus de détails).

### **Ouvrir le menu source réseau**

#### Série APEX/SOLIX **Série HELIX**

- 1. Appuyez sur la touche ACCUEIL.
- 2. Sélectionnez les Réglages > Réseau > Sources de données.

- 1. Menu principal : Appuyez deux fois sur la touche MENU.
- 2. Sélectionnez l'onglet Réseau.
- 3. Sélectionnez Configuration de la source du réseau. Appuyez sur la touche curseur de DROITE.

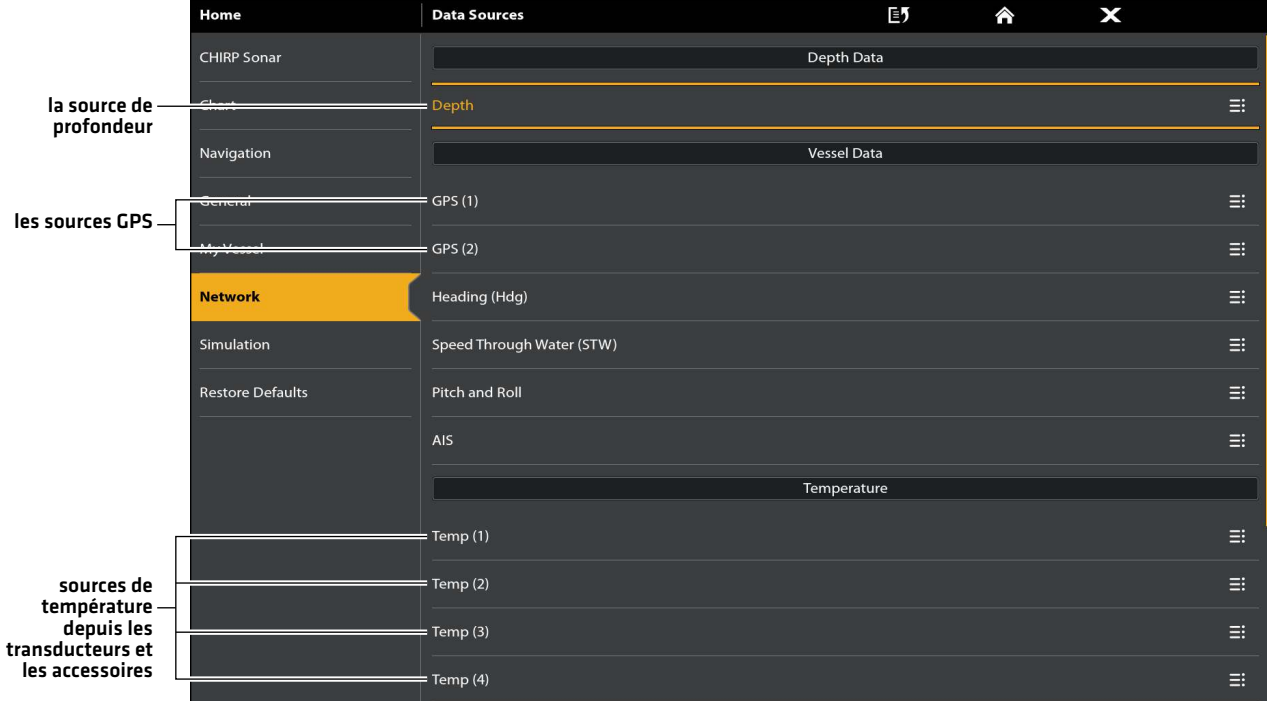

#### **Le menu Sources de données réseau (APEX/SOLIX)**

#### **Boîte de dialogue Configuration de la source du réseau (HELIX)**

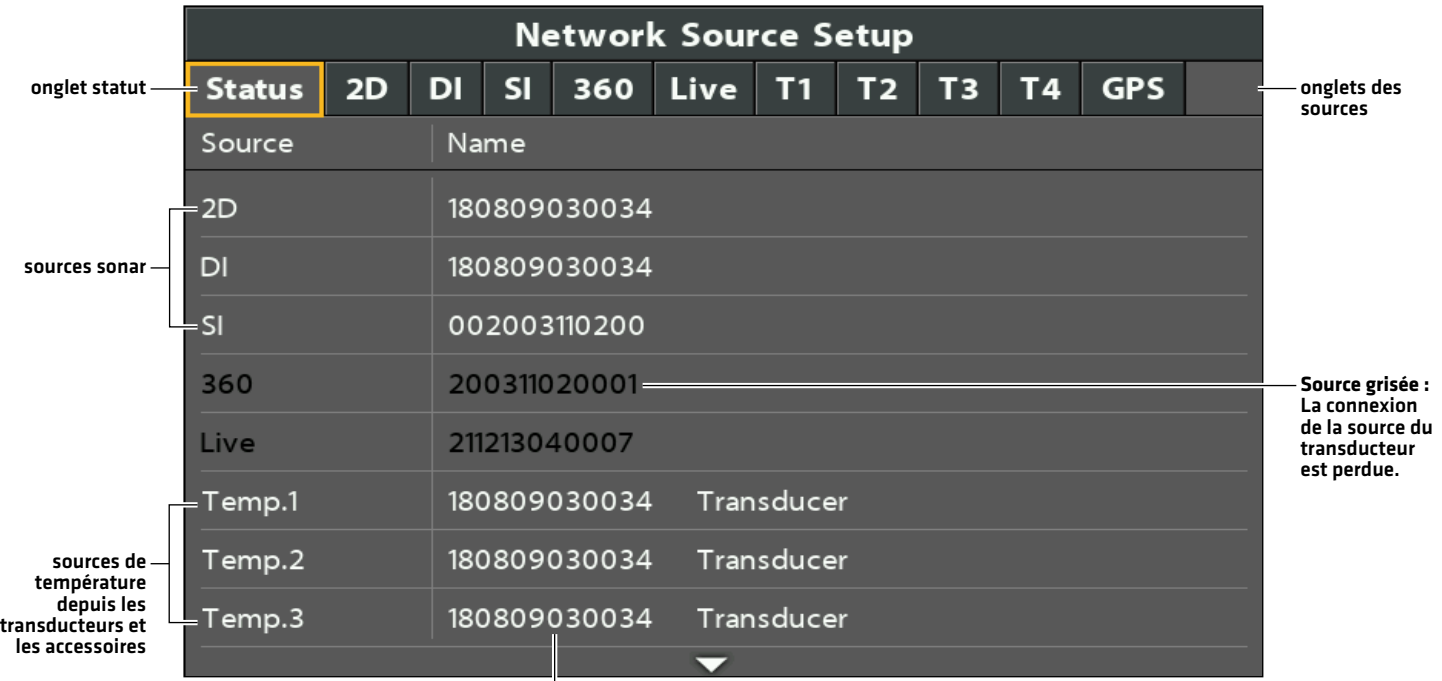

nom de la source

# **Présentation de la source sonar**

Lorsque vous sélectionnez un nouveau transducteur, les alarmes, les paramètres du menu, la rotation des affichages et les relevés numériques se mettront automatiquement à jour sur la tête de commande.

- Paramètres du menu : Si le sonar est partagé, les têtes de commande synchroniseront les paramètres du menu alors que les paramètres des autres menus continueront à fonctionner de façon individuelle sur chaque tête de commande. Lorsque que vous modifiez les paramètres d'un menu partagé sur une tête de commande, ils seront actualisés sur les autres têtes de commande qui partagent la même source.
- Affichages : La rotation des affichages sera mise à jour pour afficher des affichages qui sont compatibles avec le transducteur sélectionné.
- Alarmes : Lorsque les sonars sont partagés sur le réseau, les alarmes le sont également. Les paramètres partagés des alarmes peuvent être contrôlés depuis n'importe quelle tête de commande et les alarmes s'afficheront et retentiront sur les deux têtes de commande. Pour désactiver une alarme partagée, appuyez sur la touche Quitter (EXIT) de l'une des têtes de commande.

### **Configurer Sonar**

Les instructions ci-dessous vous indiquent comment sélectionner des sources sonar pour chaque tête de commande. Avant de pouvoir sélectionner des fréquences sur le réseau, les têtes de commande doivent être configurées avec le transducteur connecté.

#### 1. Configurez le transducteur (HELIX uniquement)

Les instructions suivantes sont seulement tenus la première fois que vous configurez chaque tête de commande HELIX avec un transducteur transducteur connecté.

- 1. Menu principal : appuyez deux fois sur la touche MENU.
- 2. Sélectionnez l'onglet Sonar > Transducteur connecté.
- 3. Appuyez sur le curseur droit ou gauche pour faire défiler les transducteurs compatibles pour ce modèle. Sélectionnez le transducteur qui est branché à la tête de commande.
- 4. Répétez les étapes 1 à 3 pour chaque tête de commande.

S'il n'y a pas un transducteur fixé sur une tête de commande, vous pouvez sauter cette section pour que la tête de commande.

#### 2. Activer/désactiver le mode CHIRP (pour les réseaux ne contenant que des appareils 5PXG)

Un appareil CHIRP peut utiliser les sources de toute autre tête de commande sur le réseau. Si un appareil n'a pas de capacités CHIRP, il ne pourra pas utiliser les sources connectées à la tête de commande CHIRP si le mode CHIRP est désactivé.

**REMARQUE :** Les appareils non CHIRP ne sont pas compatibles avec les réseaux contenant un commutateur 5PGL.

#### **Série APEX/SOLIX Série HELIX**

- 1. Appuyez sur la touche ACCUEIL.
- 2. Sélectionnez Paramètres > Sonar CHIRP.
- 3. Sélectionnez CHIRP 2D, CHIRP Down Imaging ou CHIRP Side Imaging.
- 4. Touchez le bouton marche/arrêt, ou appuyez sur la touche ENTRÉE pour l'activer ou le désactiver.

- 1. Menu principal : Appuyez deux fois sur la touche MENU.
- 2. Sélectionnez l'onglet Réglage > Configuration CHIRP.
- 3. Sélectionnez Mode 2D CHIRP, Mode CHIRP IV (imagerie verticale), ou Mode CHIRP IL (imagerie latérale). Appuyez sur la touche curseur de DROITE pour l'activer ou le désactiver.

#### **Sélection d'une source sonar**

À la première configuration du réseau, la tête de commande choisit automatiquement le transducteur qui s'y connecte. Les têtes de commande APEX et SOLIX sans transducteur connecté ne sélectionneront pas une autre source sonar et seront réglées par défaut à « Aucune ». Suivez les instructions de cette section pour changer la source sonar.

#### Survol

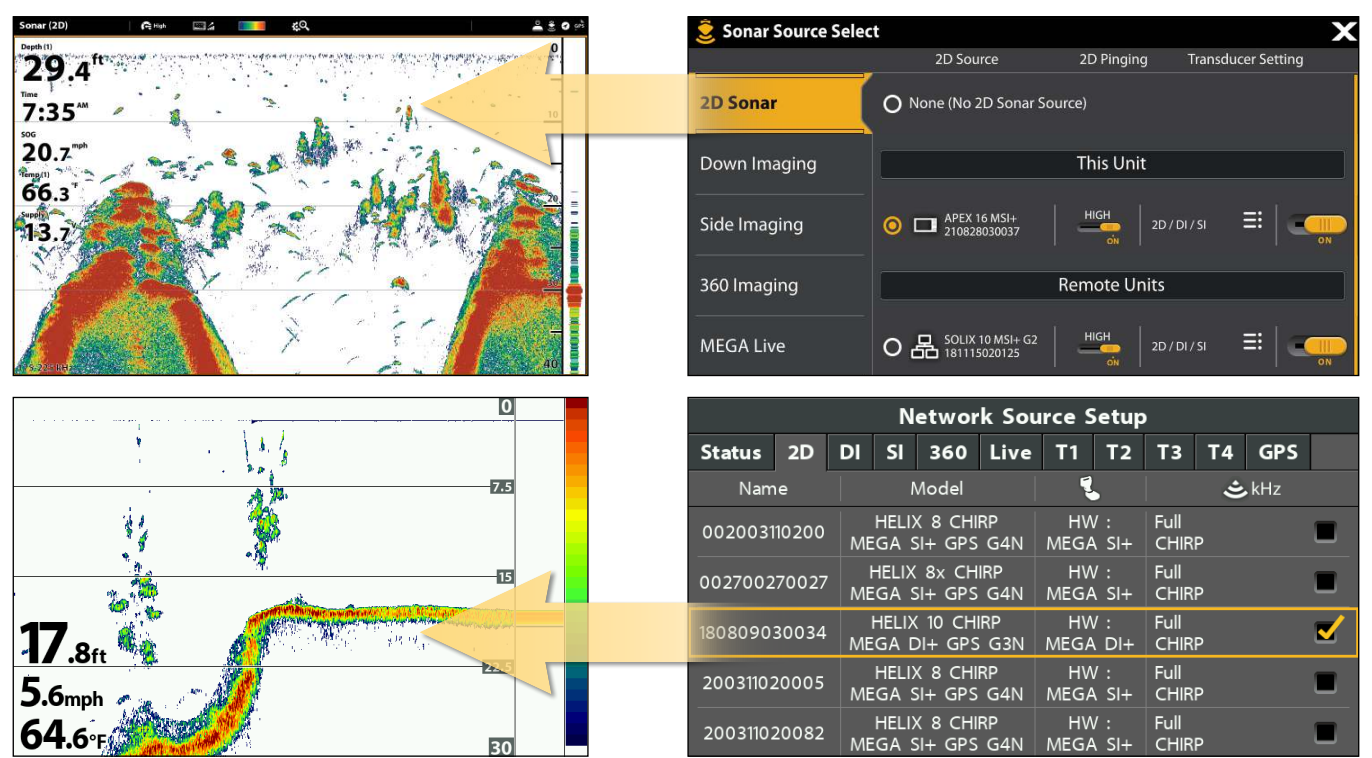

**Le transducteur que vous sélectionnez sur l'onglet Sonar 2D (APEX/SOLIX) ou l'onglet 2D (HELIX) fournira les données pour les vues 2D sonar et des affichages numériques connexes.**

**Le transducteur que vous sélectionnez sur l'onglet Down Imaging (APEX/SOLIX) ou l'onglet DI (HELIX) fournira des données pour les affichages Down Imaging et des lectures numériques connexes.**

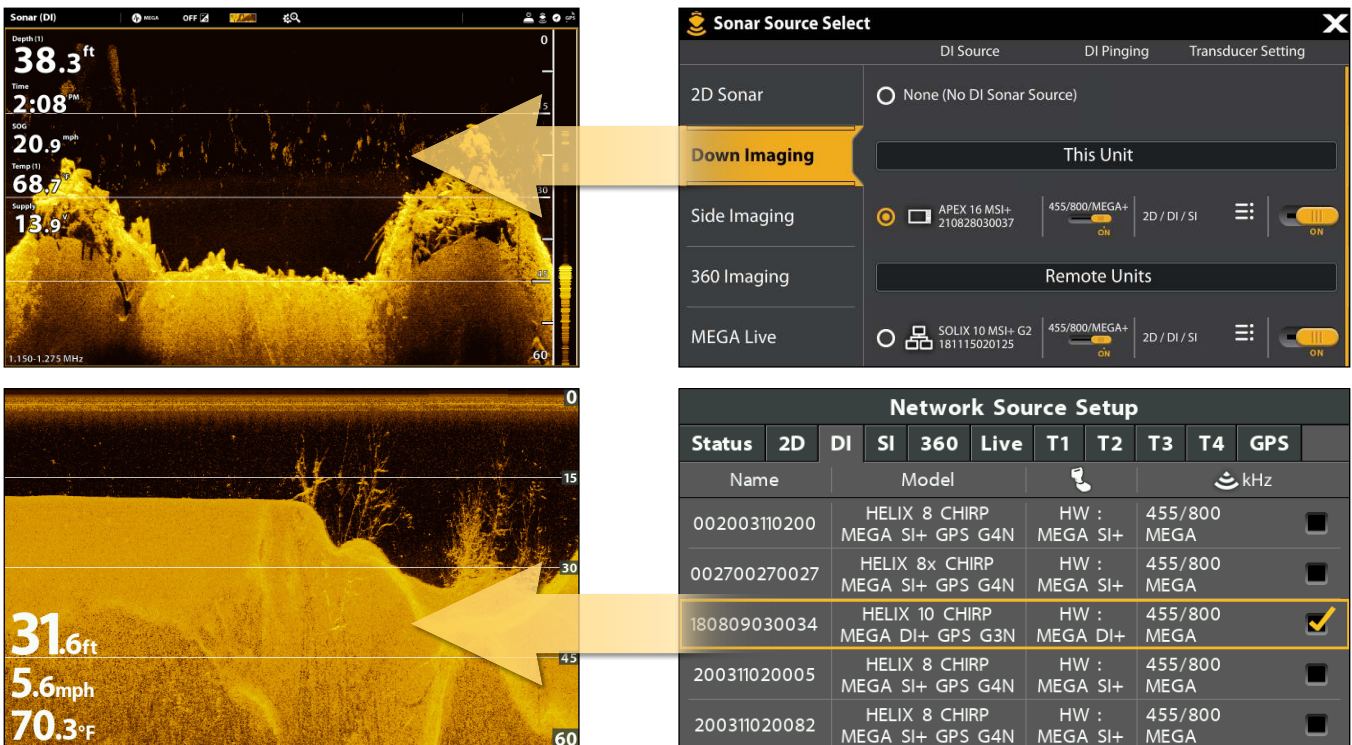

#### **Le transducteur que vous sélectionnez sur l'onglet Side Imaging (APEX/SOLIX) ou l'onglet SI (HELIX) fournira des données pour les affichages Down Imaging et des lectures numériques connexes.**

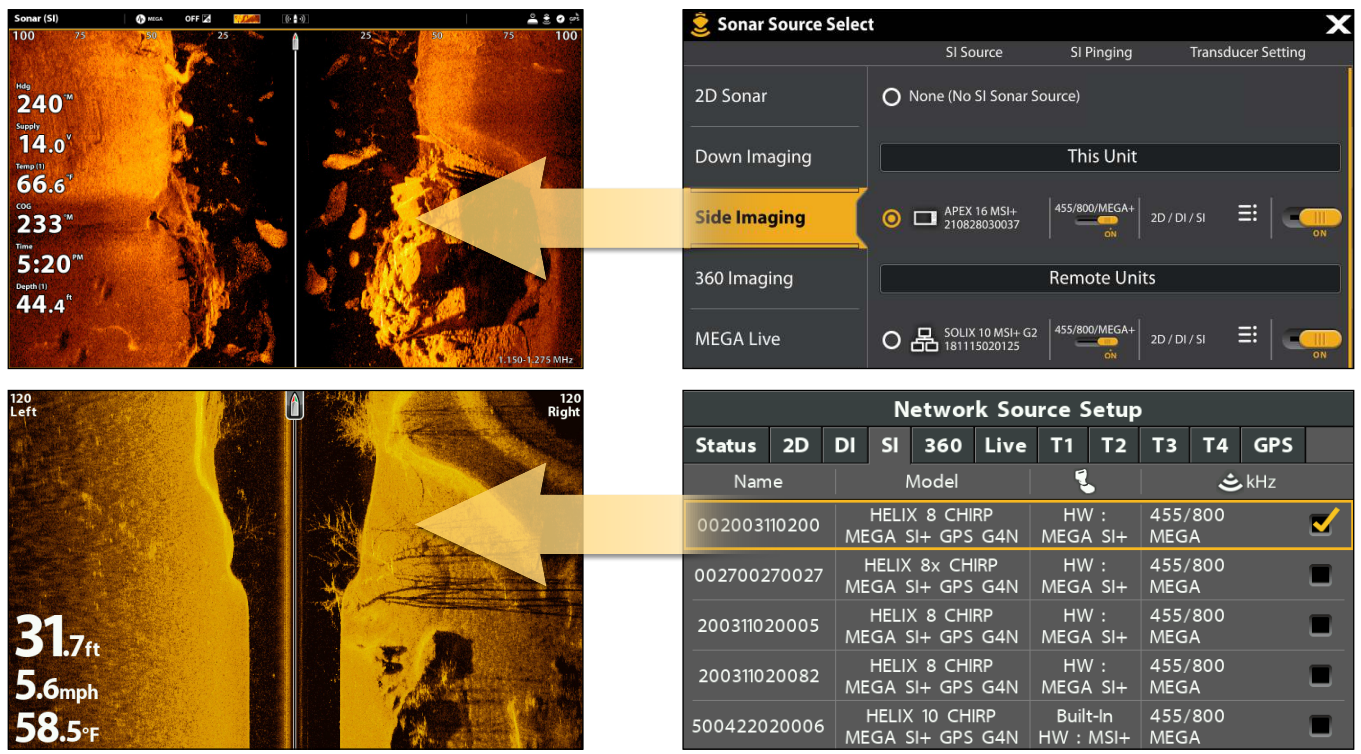

Tenez compte de ce qui suit pour sélectionner les sources sonar de chaque écran :

Par défaut : à la première confiquration du réseau, la tête de commande choisit automatiquement le transducteur qui s'y connecte. Vous pouvez utiliser les paramètres par défaut ou sélectionner les transducteurs souhaités.

Accessoires : si vous avez installé un transducteur auxiliaire qui n'apparaît pas dans la liste des transducteurs, consultez Configuration du sonar.

Transducteurs à imagerie latérale : On peut sélectionner les transducteurs XMT et XTM 9 HW MSI 150T comme source d'imagerie verticale, mais il faut d'abord les sélectionner comme source d'imagerie latérale.

#### Sélectionnez sources sonar

#### **Série APEX/SOLIX Série HELIX**

- 1. Appuyez sur la touche ACCUEIL.
- 2. Sélectionnez les Réglages > Sonar CHIRP > Source sonar.
- 3. Sélectionnez l'onglet Sonar 2D.
- 4. Sélectionnez l'emplacement de connexion du transducteur. Les emplacements de connexion s'affichent comme suit :

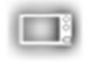

Tête de commande sélectionnée (local) : la tête de commande que vous utilisez activement

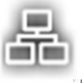

Tête de commande distante : des têtes de commande supplémentaires connectées au réseau

Répétez les étapes 3 et 4 pour chaque onglet. Vous ne pouvez sélectionner qu'une source de sonar pour chaque onglet.

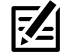

 **REMARQUE :** La liste est déterminée par le matériel connecté sur le réseau et par le type de transducteur. Les sources sonar DualBeam PLUS ne s'afficheront que sur l'onglet 2D, les sources sonar Down Imaging ne s'afficheront que sur l'onglet Down Imaging, etc.

**REMARQUE :** Si vous avez installé un transducteur auxiliaire et si celui-ci n'apparaît pas dans la liste des transducteurs, consultez le manuel d'utilisation de votre tête de commande.

- 1. Ouverture de la boîte de dialogue Configuration de la source du réseau.
- 2. Sélectionnez l'onglet 2D.

L'onglet 2D affiche la liste des faisceaux disponibles pour les affichages Sonar 2D.

- 3. Sélectionner : Appuyez sur la touche curseur BAS ou HAUT pour choisir une source.
- 4. Appuyez sur la touche curseur de DROITE ou la touche VÉRIFICATION/INFO pour sélectionner (coche = sélectionné).
- 5. Répétez les étapes 3 et 4 pour chaque onglet de sonar.
- 6. Enregistrer : Appuyez deux fois sur la touche Quitter (EXIT) pour fermer la boîte de dialogue. Les paramètres du réseau sont enregistrés, même une fois que l'appareil est éteint.
- 7. Répétez les étapes de cette section pour chaque tête de commande à associer à une source sonar.

Réglage local (par défaut) : Pour utiliser des transducteurs différents sur chaque tête de commande, répétez les étapes sur chacune d'elles jusqu'à ce que vous ayez défini un transducteur pour chaque appareil.

Réglage partagé : Pour utiliser le même transducteur sur plus d'une tête de commande, répétez les étapes sur chacune d'elles et sélectionnez le même transducteur pour tous les appareils.

 **REMARQUE :** Il est déconseillé de faire un ping deux transducteurs de la même fréquence dans le même temps.

#### **Sonar Source Select** SI Source SI Pinging **Transducer Setting** 2D Sonar O None (No SI Sonar Source) Down Imaging This Unit  $\odot$   $\Box$  APEX 16 MSI+ ⊒ **Side Imaging**  $20/01/5$ 360 Imaging **Remote Units** MEGA Live  $O$   $R_{\text{max}}^{\text{SOLIX 10 MS1+ G2}}$ 2D / DI / SI  $O$   $\frac{1}{60}$   $\frac{APEX}{201005030045}$ B APEX 13 MSI+  $O$   $R_{h}^{APEX 19 MSH+}$  $O$   $\frac{1}{2}$   $\frac{1}{200604220331}$  $2D/DI/SI$  $O$   $R_{\text{1}}$   $\frac{\text{SOLIX 15 MSI + G3}}{\text{200810030110}}$ ≣ SI / MEGA 360

#### **Sélection de faisceaux pour l'affichage d'imagerie latérale(APEX/SOLIX) Sélection de faisceaux pour l'affichage d'imagerie latérale (HELIX)**

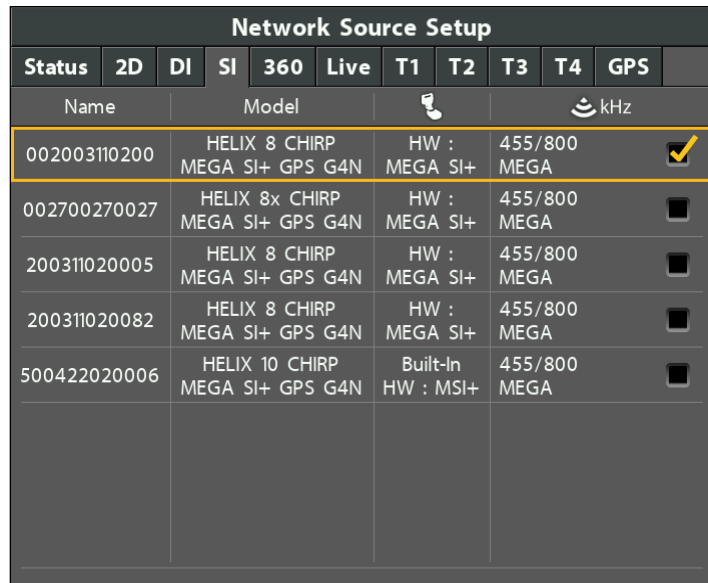

### **Changement d'une source sonar perdu**

Si la tête de commande ne peut pas détecter le transducteur défini, suivez les instructions à l'écran pour basculer vers un autre transducteur du réseau. Si vous passez à une source locale, vous sélectionnez le transducteur directement connecté à la tête de commande.

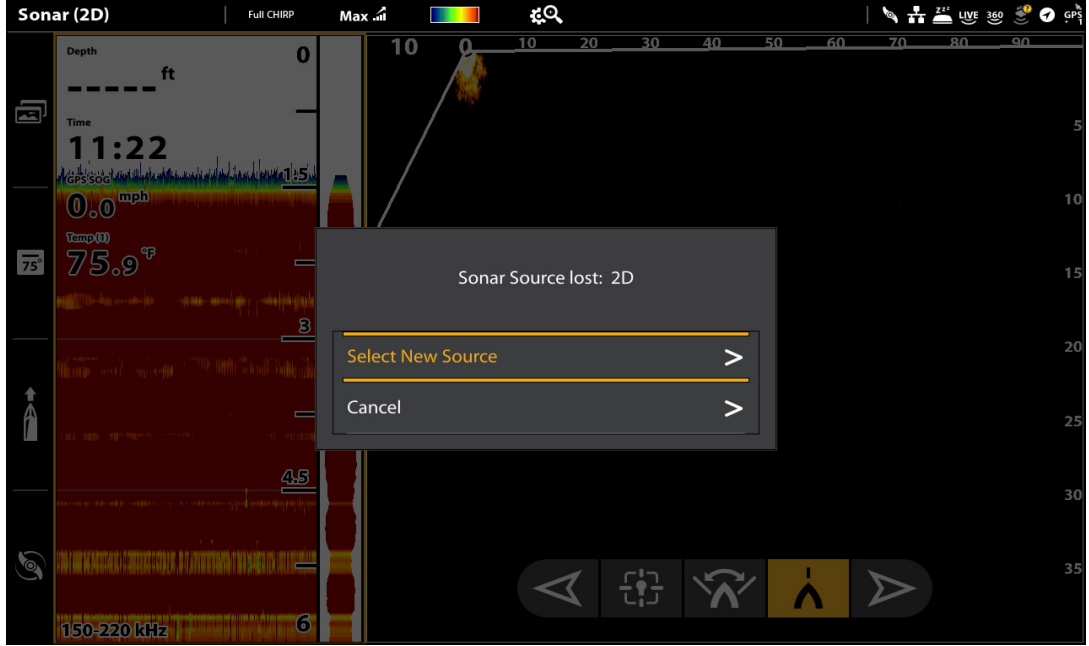

#### **Modification d'une source perdue (APEX/SOLIX)**

**Modification d'une source perdue (HELIX)**

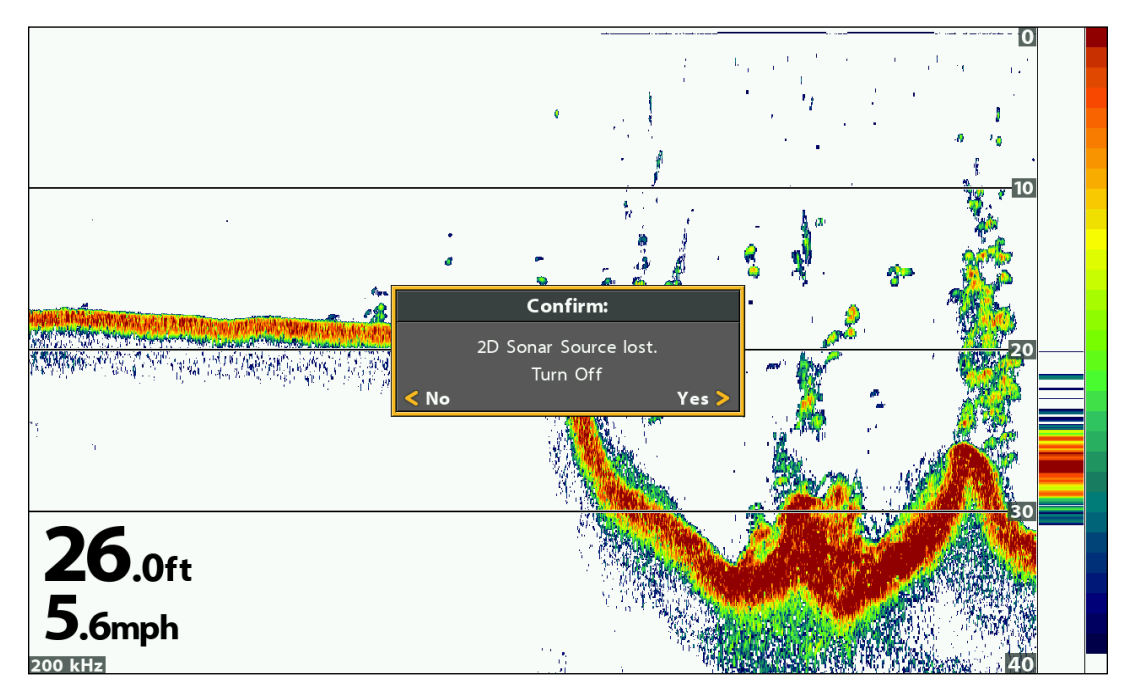

# **Présentation de la source de température**

Lorsque vous sélectionnez une nouvelle source de température, les alarmes, les paramètres du menu, la rotation des affichages et les relevés numériques se mettront automatiquement à jour sur la tête de commande.

- Paramètres du menu : Si la source de température est partagée, les têtes de commande synchroniseront les paramètres du menu (Partagé) alors que les paramètres des autres menus continueront à fonctionner de façon individuelle (Local) sur chaque tête de commande. Lorsque que vous modifiez les paramètres d'un menu partagé sur une tête de commande, ils seront actualisés sur les autres têtes de commande qui partagent la même source.
- Affichages : La rotation des affichages sera mise à jour pour afficher des affichages compatibles avec la source de température sélectionnée.
- ∆ Alarmes : Lorsque les sources de température sont partagées sur le réseau, les alarmes le sont également. Les paramètres des alarmes partagées peuvent être contrôlés depuis n'importe quelle tête de commande et les alarmes s'afficheront et retentiront sur les deux têtes de commande. Pour désactiver une alarme partagée, appuyez sur la touche Quitter (EXIT) de chaque tête de commande.

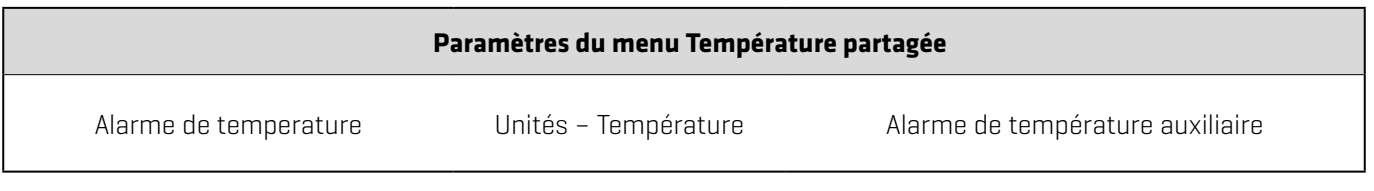

 **REMARQUE :** Les autres options du menu Température sont contrôlées localement. Les options des menus Partagé et Local peuvent varier afin de tenir compte des nouvelles fonctionnalités du produit.

#### **Sélection d'une source de température**

Les sources de température peuvent être détectées à partir d'une fonction intégrée du transducteur ou d'accessoires de vitesse/température optionnels connectés au réseau. Lors de la première configuration du réseau, la tête de commande choisit automatiquement la source de température connectée. Utilisez les instructions ci-dessous pour sélectionner des sources en fonction de vos préférences.

#### **Série APEX/SOLIX Série HELIX**

Les options Temp (1), Temp (2), Temp (3) et Temp (4) du menu Sources de données réseau représentent les positions de lecture numérique à l'écran. Vous pouvez choisir une source de température différente pour chaque indicateur numérique, ainsi chaque tête de commande peut afficher jusqu'à quatre relevés numériques de température à l'écran.

Configuration automatique : Lorsque la fonction Configuration automatique est activée, les sources sont sélectionnées automatiquement par la tête de commande. Lorsque la fonction Configuration automatique est désactivée, vous pouvez sélectionner des sources selon vos préférences.

- 1. Ouvrir le menu Source réseau.
- 2. Sélectionnez Temp (1), Temp (2), Temp (3) ou Temp (4).
- 3. Sélectionnez Configuration automatique. Touchez le bouton marche/arrêt ou appuyez sur la touche ENTRÉE pour le désactiver.
- 4. Sélectionnez une source dans la liste.
- 5. Répétez les étapes 2 à 4 pour sélectionner une autre option de température.
- 6. Répétez les étapes de cette section pour chaque tête de commande à associer à une source de température dans chaque onglet. Vous pouvez sélectionner la même source ou d'une source différente.
- 7. Pour plus d'informations sur le partage des sources de température dans l'ensemble du réseau, voir*Comprendre les paramètres globaux*.

#### ettings  $Temp(1)$ E5 ∧  $\mathbf{x}$ **CHIRP Sonar** -<br>Temp (1) data is used for Temp Overlay data, Temperature readings in Sonar applications, Waypoint data, and Track data **Chart** Auto-Configure This Unit: APEX 16 MSI+ CHARTPLOTTER - 210828030037 Navigation .<br>Rada  $\circ$ Sonar Temp Port 1 .<br>General  $\odot$ My Vessel Remote Unit: MEGA Live - 71023123456 MEGA Live: MEGA Live Transducer 71023123456 **Network**  $\circ$ Simulation Remote Unit: SOLIX 10 MSI+ G2 - 181115020125 **Restore Defaults** Sonar Temp  $\circ$ Remote Unit: APEX 16 MSI+ CHARTPLOTTER - 201005030045 Sonar Temp Port 1  $\circ$ Remote Unit: APEX 19 MSI+ CHARTPLOTTER - 201005030062  $\circ$ Remote Unit: SOLIX 12 MSI+ G3 - 200604220331

#### **Sélection d'une source de température (APEX/SOLIX)**

Les onglets T1, T2, T3 et T4 en haut de la boîte de dialogue Configuration de la source du réseau correspondent aux positions des relevés numériques sur l'écran. Vous pouvez choisir une source de température différente pour chaque indicateur numérique, ainsi chaque tête de commande peut afficher jusqu'à quatre relevés numériques de température à l'écran.

### 74

#### **REMARQUE :** Le nombre d'onglets de température correspond au nombre de sources de température connectées au réseau; ils ne sont pas nécessairement quatre.

- 1. Ouvrez la boîte de dialogue Configuration de la source du réseau.
- 2. Sélectionnez l'onglet correspondant à T1, T2, T3 ou T4.
- 3. Sélectionner : Appuyez sur la touche curseur BAS ou HAUT pour choisir une source.
- 4. Appuyez sur la touche curseur de DROITE ou la touche VÉRIFICATION/INFO pour sélectionner (coche = sélectionné).
- 5. Répétez les étapes 2 à 4 pour sélectionner un autre onglet de température.
- 6. Enregistrer : Appuyez deux fois sur la touche Quitter (EXIT) pour fermer la boîte de dialogue. Les paramètres du réseau sont enregistrés, même une fois que l'appareil est éteint.
- 7. Répétez les étapes de cette section pour chaque tête de commande à associer à une source de température dans chaque onglet. Vous pouvez sélectionner la même source ou d'une source différente.

Réglage local : Pour utiliser des sources de température séparées pour chaque tête de commande, répétez les étapes chacune de ces dernières jusqu'à ce que vous ayez défini une source de température pour chaque appareil.

Réglage partagé : Pour utiliser la même source de température avec plus d'une tête de commande, répétez les étapes sur chacune de ces dernières et sélectionnez la même source de température pour tous les appareils.

### **Sélection d'une source de température (HELIX)**

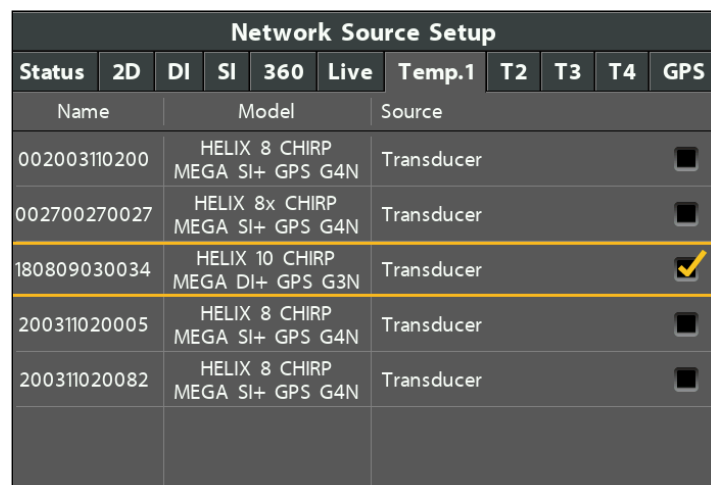

### **Modification d'une source de température perdu** *de la constitution de la constitution d'une source de température perdu*

Si la tête de commande ne peut pas détecter le transducteur sélectionné, suivez les invites à l'écran pour passer à un autre transducteur dans le réseau. Si vous passez à une source locale, vous sélectionnez le transducteur ou le lecteur de température directement connectés à la tête de commande.

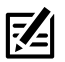

 **REMARQUE :** Les têtes de commande APEX/SOLIX ne vous inviteront pas à passer à un autre transducteur dans le réseau. Utilisez le menu Sources de données réseau pour sélectionner une nouvelle source (voir la section *Sélection d'une source de température*).

#### **Perte de la source de température (HELIX)**

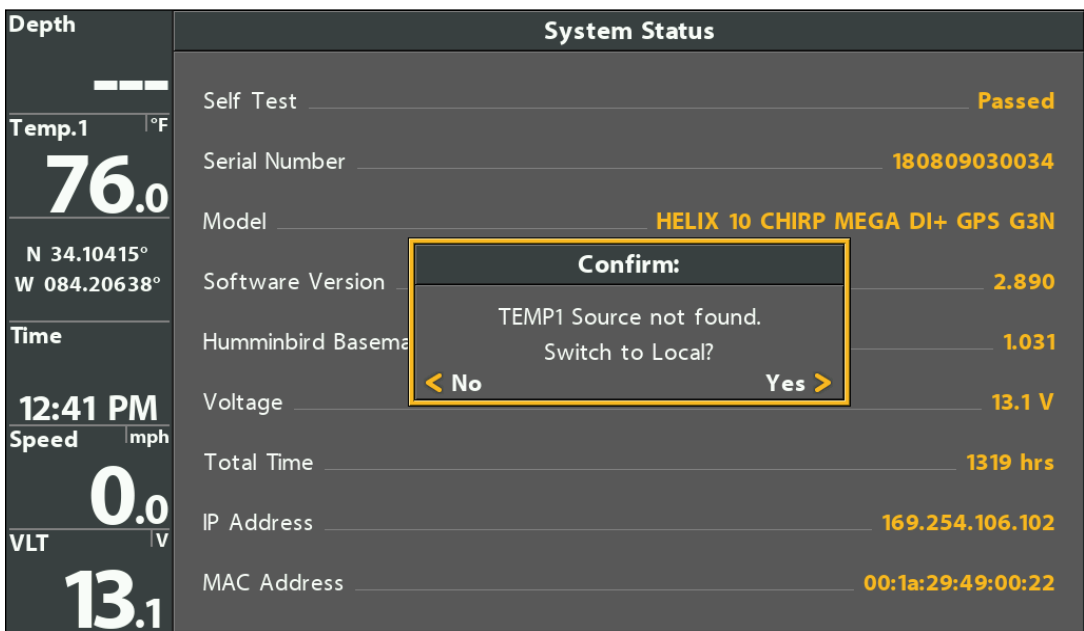

### **Présentation du gps et du partage des points de cheminement**

Lorsque vous sélectionnez une nouvelle source GPS, la position, la rotation des affichages et les relevés numériques se mettront automatiquement à jour sur la tête de commande.

- Affichages : La rotation des affichages se mettra à jour pour correspondre au récepteur GPS.
- Navigation : Les données des points de cheminement peuvent être partagées, et vous pouvez créer une route sur l'une ou l'autre tête de commandes en utilisant les points de cheminement partagés. Voir la section *Partager les points de cheminement* pour plus de détails.

#### **Sélection d'une source GPS**

Lorsque vous mettez en marche le réseau pour la première fois, la tête de commande sélectionnera automatiquement le récepteur GPS connecté ou interne pour qu'il lui fournisse des données. Suivez les instructions suivantes pour modifier la source GPS sur la tête de commande sélectionné.

#### **Série APEX/SOLIX Série HELIX**

Le GPS [1] fournit des calculs de données de position, de la vitesse par rapport au fond (SOG), du cap par rapport au fond (COG), des points d'acheminement, des routes, des itinéraires à la tête de commande.

Le GPS [2] fournit des données de position qui s'affichent dans la boîte de données de GPS (2).

La tête de commande APEX/SOLIX est réglée par défaut sur le récepteur GPS interne comme source principale (GPS [1]). Si vous connectez un récepteur GPS externe à la tête de commande, il sera assigné comme source GPS secondaire (2). En outre, vous pouvez manuellement modifier quel récepteur GPS est la source sélectionnée pour GPS (1) ou pour GPS (2).

Configuration automatique : Lorsque la fonction Configuration automatique est activée, les sources sont sélectionnées automatiquement par la tête de commande. Lorsque la fonction Configuration automatique est désactivée, vous pouvez sélectionner des sources selon vos préférences.

- 1. Ouvrir le menu Source réseau.
- 2. Sélectionnez GPS (1) ou GPS (2).
- 3. Sélectionnez Configuration automatique. Touchez le bouton marche/arrêt ou appuyez sur la touche ENTRÉE pour le désactiver.
- 4. Sélectionnez une source dans la liste.
- 5. Répétez les étapes 2 à 4 pour sélectionner une autre source GPS.
- 6. Répétez les étapes de cette section pour chaque tête de commande à associer à une source GPS dans chaque onglet. Vous pouvez sélectionner la même source ou d'une source différente.
- 7. Pour obtenir de plus amples renseignements sur le partage de sources GPS dans l'ensemble du réseau, voir *Comprendre les paramètres globaux*.

- 1. Ouvrez la boîte de dialogue Configuration de la source du réseau.
- 2. Sélectionner l'onglet GPS.
- 3. Sélectionner : Appuyez sur la touche curseur BAS ou HAUT pour choisir une source
- 4. Appuyez sur la touche curseur de DROITE ou la touche VÉRIFICATION/INFO pour sélectionner (coche = sélectionné).
- 5. Enregistrer : Appuyez deux fois sur la touche Quitter (EXIT) pour fermer la boîte de dialogue. Les paramètres du réseau sont enregistrés, même une fois que l'appareil est éteint.
- 6. Répétez les étapes de cette section pour chaque tête de commande à associer à une source GPS dans chaque onglet. Vous pouvez sélectionner la même source ou d'une source différente.

Réglage local : Pour utiliser des récepteurs GPS séparés pour chaque tête de commande, répétez les étapes sur chacune d'elles jusqu'à ce que vous ayez défini un récepteur GPS pour chaque appareil.

Réglage partagé : Pour utiliser le même récepteur GPS avec plus d'une tête de commande, répétez les étapes sur chacune d'elles et sélectionnez le même récepteur GPS pour tous les appareils.

#### **Sélection d'une source GPS (APEX/SOLIX) Sélection d'une source GPS (HELIX)**

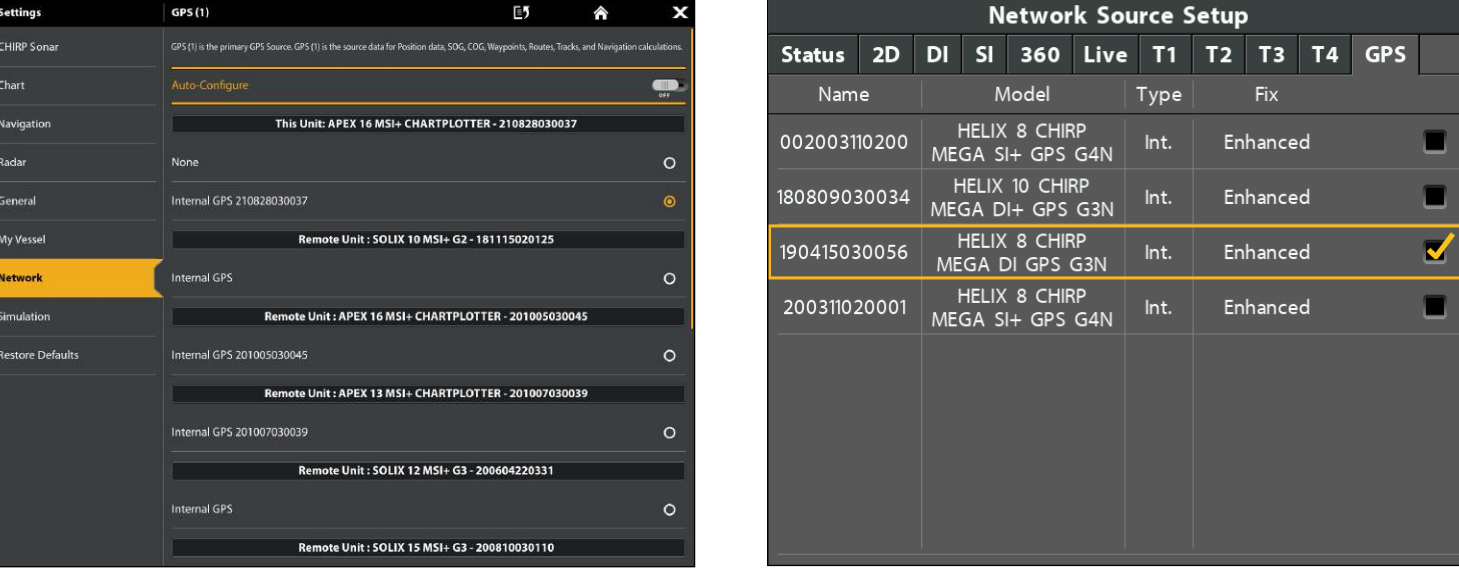

凶  **REMARQUE :** Le type de point de GPS est indiqué de la façon suivante : Aucun point, Fixe ou Amélioré. Un point amélioré est un point augmenté à l'aide des données provenant du SAGE, EGNOS ou MSAS. Un point amélioré est requis pour la navigation.

#### **Changer d'une source GPS perdu (HELIX uniquement)**

Si la tête de commande ne peut détecter pas le récepteur GPS défini, un message d'erreur s'affiche de sorte que vous puissiez réinitialiser le GPS comme suit :

■ Si le récepteur GPS partagé n'est pas détecté, la tête de commande passera automatiquement au récepteur GPS local (interne ou connecté à la tête de commande). Suivez les directives à l'écran pour enregistrer de manière le récepteur GPS local comme source sélectionnée.

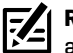

**REMARQUE :** Si la source GPS partagée a été sélectionnée manuellement, votre tête de commande ne passera pas automatiquement<br>Référencement au récepteur GPS local. Voir *Sélectionner une source GPS* pour sélectionner une nouvelle source manuellement.

∆ Si aucune donnée GPS n'est affichée, la source a été perdue. Voir *Sélection d'une source GPS* pour sélectionner un autre récepteur GPS sur le réseau.

 **REMARQUE :** Les têtes de commande APEX/SOLIX ne vous inviteront pas à passer à une autre source GPS dans le réseau. Utilisez le menu Sources de données réseau pour sélectionner une nouvelle source (voir *Sélectionner une source GPS*).

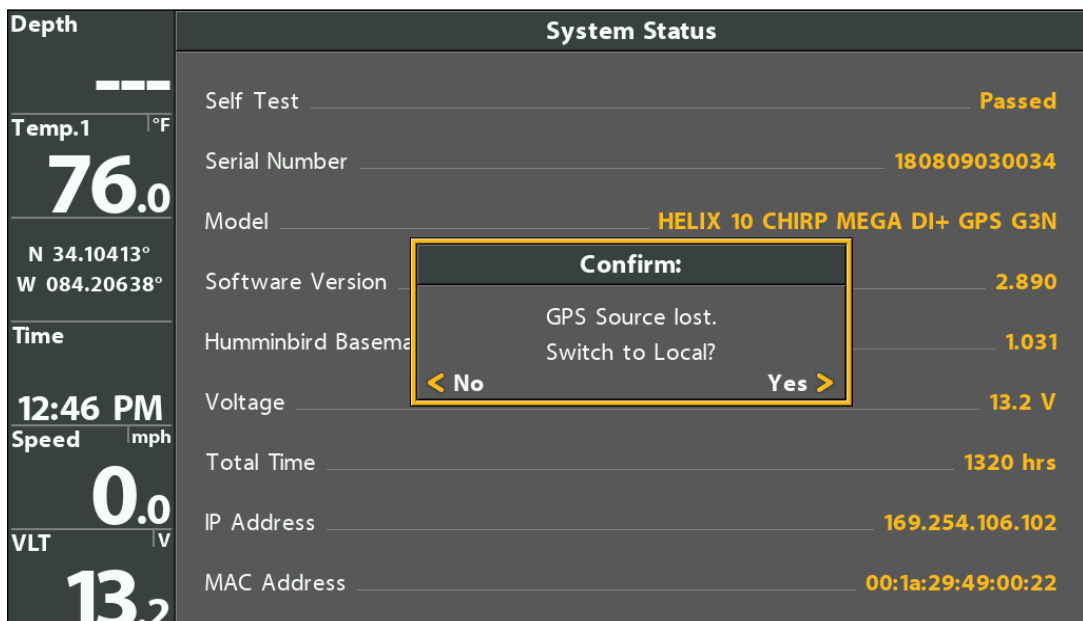

#### **Perte de la source GPS (HELIX)**

#### **Partager les points de cheminement**

Lorsque vous utilisez des têtes de commande réseau, les points de cheminement sont partagés par défaut entre les têtes de commande. Vous observerez ce qui suit :

- Lorsqu'un waypoint est marqué sur une tête de commande, il sera également affiché sur l'autre. Le cas échéant, il sera enregistré sur la tête de commande locale où il a été marqué.
- Routes: Lorsque les points de cheminement sont affichés sur les deux têtes de commande, vous pouvez établir une route à partir de l'une ou l'autre tête en utilisant les points de cheminement partagés. La route est enregistrée dans la tête de commande où elle a été créée.

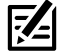

 **REMARQUE :** Les routes et les itinéraires ne sont pas partagés sur le réseau. Sur les modèles HELIX, lorsque les appareils sont mis hors tension, les données des points de cheminement sont enregistrées uniquement sur la tête de commande locale où ils ont été initialement marqués.

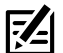

**REMARQUE :** Sur les modèles HELIX, les données de navigation s'affichent sur toutes les têtes de commande, mais ne sont pas copiées. En d'autres termes, une nouvelle route sera enregistrée dans la tête de commande sur laquelle elle a été entamée. Si vous modifiez des données de navigation, elles seront sauvegardées sur la tête de commande locale.

#### Activer/désactiver le partage des points de cheminement

**REMARQUE :** Les têtes de commande APEX et SOLIX en réseau partageront automatiquement les points de cheminement. L'activation de la fonction Partager les points de cheminement permet à vos têtes de commande APEX ou SOLIX de partager des points de cheminement avec les têtes de commande HELIX.

#### **Série APEX/SOLIX Série HELIX**

- 1. Appuyez sur la touche ACCUEIL.
- 2. Sélectionnez Données de navigation.
- 3. Dans les options, sélectionnez les points de cheminement > Partager les points de cheminement.
- 4. Touchez le bouton marche/arrêt, ou appuyez sur la touche ENTRÉE pour l'activer ou le désactiver.
- 5. Répétez les étapes 1 à 4. sur chaque tête de commande pour que chacune partage (ou diffuse) ses données de points de cheminement sur le réseau.

- 1. Menu principal : Appuyez deux fois sur la touche MENU.
- 2. Sélectionnez l'onglet Réseau > Partager les points de cheminement.
- 3. Appuyez sur la touche curseur de DROITE pour sélectionner Actif.
- 4. Répétez les étapes 1 à 3 sur chaque tête de commande pour que chacune partage ses données de points de cheminement sur le réseau.

# **Restauration des réglages par défaut**

Si vous souhaitez restaurer les réglages par défaut d'une tête de commande Humminbird, il est important de noter que les paramètres des menus, y compris les paramètres enregistrés du réseau, seront entièrement réinitialisés. Consultez le guide d'utilisation de votre tête de commande Humminbird pour en savoir plus.

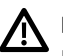

**MISE EN GARDE !** Utilisez cette menu avec prudence ! Avant de restaurer les paramètres par défaut du système, exportez les paramètres du menu de la tête de commande vers une carte SD. Il est aussi recommandé d'exporter vos données de navigation vers une carte SD. Pour plus de détails, consultez le guide d'utilisation de la tête de commande.

#### **Série APEX/SOLIX Série HELIX**

- 1. Appuyez sur la touche ACCUEIL.
- 2. Sélectionnez les Réglages > Réinitialiser aux réglages par défaut.
- 3. Sélectionnez les paramètres ou l'application à restaurer.
- 4. Suivez les invites à l'écran pour confirmer la remise à état initial.

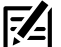

**REMARQUE :** La restauration des valeurs par défaut sur une tête de commande APEX ou SOLIX sur le réseau entraînera la restauration des valeurs par défaut de toutes les têtes de commande APEX ou SOLIX en réseau.

- 1. Menu principal : Appuyez deux fois sur la touche MENU.
- 2. Sélectionnez l'onglet Réglage > Réinitialiser aux réglages par défaut.
- 3. Suivez les invites à l'écran pour confirmer la remise à état initial.

# **Dépannage**

Veuillez lire la section suivante avant de communiquer avec le support technique Humminbird. Passez en revue ces lignes directrices de dépannage pour vous aider à résoudre un problème de rendement par vos propres moyens afin d'éviter d'envoyer votre appareil à un centre de réparation.

#### **Le détecteur de poissons ne démarre pas**

Si vous ne parvenez pas à faire démarrer le détecteur de poissons, consultez la notice d'installation fournie avec l'appareil pour obtenir des détails précis, en vous assurant que :

- le câble d'alimentation est bien branché à la tête de commande du détecteur de poissons,
- ∆ les connexions du câble d'alimentation sont adéquates : le fil rouge doit être branché à la borne positive de la batterie et le fil noir à la borne négative ou à la masse, et le fil d'écoulement/de garde à la borne de mise à terre du châssis du bateau,
- le fusible est en bon état de fonctionnement, et
- ∆ la tension de la batterie au connecteur du câble d'alimentation est d'au moins 12 V.

Corrigez les problèmes connus, éliminez également la corrosion des bornes et des fils de la batterie, ou remplacez la batterie si nécessaire.

#### **Détecteur de poissons à simulateur actif malgré la présence d'un transducteur**

Le détecteur de poissons auquel un transducteur en bon état est branché passera automatiquement en mode de fonctionnement Normal. Si, à la mise sous tension, le détecteur de poissons passe automatiquement au mode Simulateur, même si vous y avez branché un transducteur, c'est que la tête de commande ne détecte pas le transducteur. Effectuez les tâches de dépannage suivantes :

- Vérifiez les connexions de tous les transducteurs qui sont branchés à la tête de commande ou au réseau Ethernet. Pour obtenir des renseignements sur le branchement, consultez le guide d'installation du transducteur fourni avec votre système de pêche. Rebranchez-le au besoin, puis allumez le détecteur de poissons à nouveau pour voir si cela a réglé le problème.
- Si le transducteur ne fonctionne pas, remplacez-le si possible par un autre transducteur que vous savez en bon état et mettez à nouveau la tête de commande sous tension.
- ∆ Vérifier le câble du transducteur. Remplacez le transducteur si le câble est endommagé ou corrodé.

### **Pour communiquer avec Humminbird**

Contactez le support technique Humminbird via notre centre d'aide à l'adresse https://humminbird-help.johnsonoutdoors.com/hc/en-us ou par écrit à l'adresse ci-dessous :

Humminbird Service Department 678 Humminbird Lane Eufaula AL 36027 USA

### **Ressources de médias sociaux :**

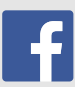

Facebook.com/HumminbirdElectronics

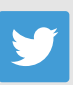

Twitter.com (@humminbirdfish)

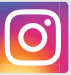

Instagram.com/humminbirdfishing

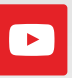

YouTube.com/humminbirdtv

# **THUMMINBIRD.**